# business online plus **user guide**

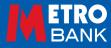

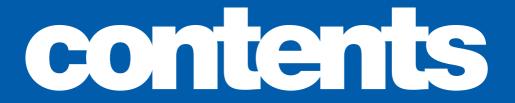

## one two three four five SİX seven nt 2 ne ten

Login : 03-09 Administration: 11-32 Accounts: 33-41 Transfers: 43-47 Beneficiaries: 49-54 Payments: 55-75 Statements: 77-79 Preferences: 81-83 Messages : 86-87 Approval list: 89-93

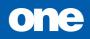

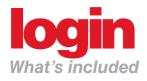

- pg 04 Logging in : Your 12 digit external User ID
- pg 05 Logging in : Your passwords
- pg 06 Getting started : Frequently asked questions
- pg 08 Home Page : Your account balance

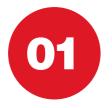

### LOGGING IN Your 12 digit external User ID

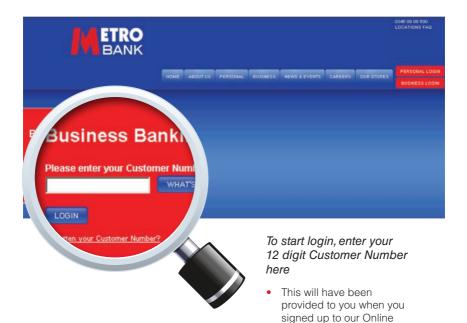

**Banking Service** 

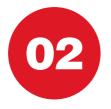

### LOGGING IN Your passwords

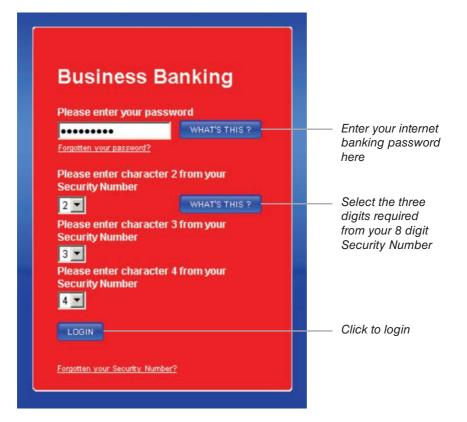

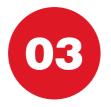

### **GETTING STARTED** Frequently asked questions

 If I cut and paste my Customer Number into the relevant field to log in to my account, why are my details not recognised?

This is a security feature of our online banking system. You are required to manually type all fields to log in to your account

• I have entered my password into the correct field but I am still unable to log in. Is there a set structure to my password?

Yes, all passwords must contain both capital and lowercase letters, one number and be between 7 and 14 characters long. Please re-enter your password ensuring it is within the character requirements. If you have tried unsuccessfully three or more times, please call **0345 08 08 500** 

• What should I do if I forget part or all of my security details, or would like to change my details?

#### Password

If you forget your password but have your Security Number and Customer Number you can reset it by phone or in store by using the contact details below.

If you would like to change your password, you can do so online at **www.metrobankonline.co.uk** by logging in to your Personal or Business account, selecting the 'Preferences' tab and clicking on the 'Password' button

#### **Security Number**

If you forget your Security Number you can visit one of our stores to reset it. Please bring a valid proof of ID with you

#### **Hard Token**

The Hard Token is an additional level of security provided by Metro Bank to ensure any administrative actions and certain payments and transactions have additional security applied. The token generates an 8 digit random password which needs to be keyed when undertaking certain actions. You can collect the hard tokens from the store.

### **GETTING STARTED** Frequently asked questions

#### **Customer Number**

If you forget or misplace your Customer Number but have your password and Security Number, you can retrieve it by phone or in store using the contact details below

#### **Contact details**

By phone: call our Local Call Centre on **0345 08 08 500** In store: you can check your nearest store online at **www.metrobankonline. co.uk/ourstores** Please bring a valid proof of ID with you

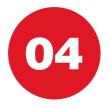

### **HOME PAGE** Your account balance

| ACCOUNTS          | TRANSFERS PAYMENTS                                                                                                    | BENEFICIARIES MESSAG                     | SES STATEMENTS ADM                                      | INSTRATION PREFEREN | ES APPROVAL LIST | LOSOLT            |
|-------------------|----------------------------------------------------------------------------------------------------|------------------------------------------|---------------------------------------------------------|---------------------|------------------|-------------------|
| lood morning, we  | kome back \$10101634, you                                                                                                    | last logged in on 29 JUL 2013 at         | r (dc31-0) You have                                     | no unread moisages  |                  |                   |
| count Summa       | 17                                                                                                    |                                          |                                                         |                     |                  |                   |
| his is your singl | e customer view which sho                                                                                                    | ws all products and services y           | rou hold with Metro Bank.                               | 8                   |                  |                   |
| lick on & View    | for more details and to mana                                                                                                    | ge your account.                         |                                                         |                     |                  |                   |
| usiness Current   | Accounts                                                                                                    |                                          |                                                         |                     |                  |                   |
| Account Name      | Account No                                                                                                    | Product Type                             | Current Balance                                         | Available Balance   |                  |                   |
| 5H10213282        | 10013080                                                                                                    | GBP + Business<br>Current Account        | 992,135.06                                              | 992,135.06          |                  |                   |
| SH10213282 USD    | 11001218                                                                                                    | USD - Business FCY<br>Current Account    | 4,154,94                                                | 4,154.94 🔠 V        |                  | Available Balance |
| SH10213282 EUR    | 11001220                                                                                                    | EUR - Business FCY<br>Current Account    | -18.68                                                  | -18.68 Kelv         |                  | 992,135.06        |
| usiness Savings   | Accounts                                                                                                    |                                          |                                                         |                     |                  | 772,155,66        |
| coount Name       | Account No.                                                                                                    | Product Type                             | Current Balance                                         | Interest Rate (%)   |                  |                   |
| H10213282         | 11861297                                                                                                    | GBP - Business Instant<br>Access Account | 0.00                                                    | 0.25 8.10           | .94              | 4,154.94          |
|                   |                                                                                                    |                                          |                                                         |                     |                  |                   |
|                   |                                                                                                    |                                          |                                                         |                     | 68               | -18.68            |
|                   |                                                                                                    |                                          |                                                         |                     | 00               | -10.00            |
|                   | And the second second second second second second second second second second second second second second second                                                                                                    | and the second second                    |                                                         |                     |                  |                   |
|                   | SAFE DEPOSIT BOXES                                                                                                    |                                          | MADIC MONEY MACHINE                                     | VISI                | TONA             |                   |
|                   | Secure your valuables in ou<br>with convenient access 7 of                                                                                                    | CYNE CONTRACTOR                          | FREE coin counting! Turn you<br>come into cash for FREE |                     |                  |                   |
|                   | week.                                                                                                    |                                          | coins into cash for FREE                                |                     |                  | Interest Rate (%) |
| . B.              | and the second second se |                                          |                                                         |                     |                  |                   |

## two

# administration

#### What's included

| pg 12    | Administration : Functions                                  |
|----------|-------------------------------------------------------------|
| pg 13    | Administration Menu : List of current Users                 |
| pg 14-15 | • New Users : How to request a new User                     |
| pg 16    | <ul> <li>Account Groups : How they work</li> </ul>          |
| pg 17    | • New Account Groups : Creating a new Account Group         |
| pg 18    | Access Groups : How they work                               |
| pg 19-20 | • New Access Groups : Creating a new Access Group           |
| pg 21    | Mandates : How they work                                    |
| pg 22    | New Mandates : Creating a new Mandate                       |
| pg 23    | <ul> <li>Assigning access : For Users</li> </ul>            |
| pg 24-25 | Other services : Limits                                     |
| pg 26    | Other services : Delivery                                   |
| pg 27    | Audit Report : How to view, download and save audit reports |
| pg 28    | Other services : How to search Transaction Audit            |
| pg 29    | Audit Report Set Up : How to set up Audit Reports           |
| pg 30    | • Dual Control Procedure : How it works                     |
| pg 31-32 | • Hard Token : The device overview                          |

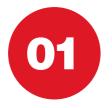

### ADMINISTRATION Functions

|                                                                  | TRO<br>ANK                                                                            | BENEFICIANES ME                                 |                                                                               | MINISTRATION | PREFEI                            |  |
|------------------------------------------------------------------|---------------------------------------------------------------------------------------|-------------------------------------------------|-------------------------------------------------------------------------------|--------------|-----------------------------------|--|
| Administration                                                   | OTHER SEA                                                                             | VICES                                           |                                                                               |              | /                                 |  |
| User Administr                                                   | EERS" REQUESTING                                                                      | W USER ACCOUNT O                                | (CUP)                                                                         |              |                                   |  |
| Current User and as<br>Castomer Name<br>SH10018064<br>SH10103634 | signed User Right<br>Customer Number                                                  | Account Allocation<br>FULL AUTH<br>113207603630 | Access Group<br>FULL AUTH<br>113207603630 11320-                              |              | atata<br>E Delata                 |  |
|                                                                  |                                                                                       |                                                 |                                                                               |              |                                   |  |
|                                                                  |                                                                                       |                                                 |                                                                               |              |                                   |  |
|                                                                  | SAFE DEPOSIT BOXES<br>Becure your valuables in o<br>with converient access 7<br>west. | wat and                                         | MAGIC MONEY MACHINE<br>FREE coin counting Tum your<br>come into cash for FREE | #            | ONE OF OUR STORES                 |  |
|                                                                  |                                                                                       |                                                 |                                                                               | Da           | pyright 2010 Metro Bank, All rigt |  |

To view administration functions click 'Administration' on top bar menu

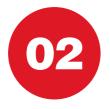

### ADMINISTRATION MENU List of current Users

#### The Administration screen displays a list of current Users and their User rights

- Via this screen Administrators can 'Amend' or 'Delete' other Users
- Please note that any actions/changes of Online Banking may need to be authorised by a second administrator/authoriser if you have selected dual control function.
- · You can select sole or dual authoriser functionality at registration

Administration Menu

List of Users

SH10018064

SH10103634

Customer Name

**User Administration Menu** 

10018064

10103634

FULL AUTH

113207603630

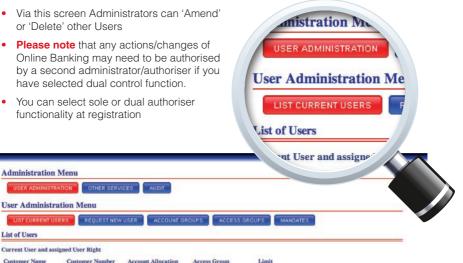

FULL AUTH

113207603630

FULL AUTH

113207603630

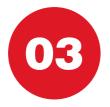

### **NEW USERS** How to request a new User

To request a new User select 'Request New User' from the 'User Administration' menu

- Complete the mandatory fields as shown below and select 'Submit'
- Please note that User names cannot be amended once submitted
- **Please note** that Request New User submissions may need to be authorised by a second administrator if you have selected dual administration at registration

| ser Administration Menu           LIST CURRENT USERS         REQUEST NEW VIER         ACCOUNT OROUPS         ACCESS GROUPS         MANARES           copust New User         Wilser Requests sent to the bank will be subject to the standard Identification and Verification process and if approved may take up to 2 working set up. User redentials assigned by the bank will be default view only rights. Administrators will then need to assign the appropriate account, acc d mandate rights to operate the system.                                                                                                    | USER ADMINISTRAT                                                                                                    | ON OTHER SERVICES AUDIT    |                                       |
|----------------------------------------------------------------------------------------------------|----------------------------------------------------------------------------------------------------|----------------------------|---------------------------------------|
| STOUREER USER   ETQUET NEWVIEE ACCOUNT GROUPS   ACCESS GROUPS MANATES equest New User ew User Requests sent to the bank will be subject to the standard Identification and Verification process and if approved may take up to 2 working set up. User redentials assigned by the bank will be default view only rights. Administrators will then need to assign the appropriate account, acc dimandar fights to operate the system. exerced the datable for seve user. below: New Internet Banking User Request OTHER SERVICES IN OTHER SERVICES Contract Telephone No Contract Telephone No Contract Teleph                                                                                                    | A REAL PROPERTY AND A REAL PROPERTY AND A REAL |                            |                                       |
| equest New User ew User Requests sent to the bank will be subject to the standard Identification and Verification process and if approved may take up to 2 working set up. User codenials assigned by the bank will be default view only rights. Administrators will then need to assign the appropriate account, acc andandar rights to operate the system.  The provide the details for seve user.  The provide the details for seve user.  The provide the                                                                                                    |                                                                                                    |                            |                                       |
| ew User Requests sent to the bank will be subject to the standard identification and Verification process and if approved may take up to 2 working<br>set up. User codenials assigned by the bank will be default view only rights. Administrators will then need to assign the appropriate account, acc<br>and mandar fights to operate the system.                                                                                                    | LIST CURRENT USER                                                                                                    | S REQUEST NEW USER ACCOUNT | GROUPS ACCESS GROUPS MANDATES         |
| set up. User credentials assigned by the bank will be default view only rights. Administrators will then need to assign the appropriate account, acc<br>d mandate rights to operate the system.<br>sees profile the details for sev user.<br>Subject New Interset Banking User Request<br>Direr Name<br>Contact Telephone No<br>Sender Name<br>Company Customer No<br>Sender Name<br>Company Name<br>Company Name<br>Company Name<br>Company Name<br>Company Customer No<br>Sender No<br>Sender Name<br>Company Customer No<br>Sender Name<br>Company Customer No<br>Sender Name<br>Company Customer No<br>Sender Name<br>Company Customer No<br>Sender Name<br>Company Sender Name<br>Company Sender Name<br>Company Customer No<br>Sender Name<br>Company Sender No<br>Sender Name<br>Company Sender No<br>Sender Name<br>Company Sender No<br>Sender Name<br>Company Sender No<br>Sender Name<br>Company Sender No<br>Sender Name<br>Company Sender No<br>Sender Name<br>Company Sender No<br>Sender Name<br>Company Sender No<br>Sender Name<br>Company Sender No<br>Sender Name<br>Company Sender No<br>Sender Name<br>Company Sender No<br>Sender Name<br>Sender Name                    | equest New User                                                                                                    |                            |                                       |
| Contact Telephone No * index Name Company Customer No Company Name Company Name Com                                                                                                    |                                                                                                    | NT DEW UNCT.               |                                       |
| kender Customer No<br>Kender Name<br>Company Customer No<br>Company Name<br>Company Name<br>Company Name<br>Company Name<br>Company Name<br>Company Customer No<br>Company Customer No<br>Customer No<br>Customer No<br>Custo | Full Name                                                                                                    | *                          |                                       |
| ender Name<br>Company Customer No Inter SERVICES                                                                                                    | Contact Telephone No                                                                                                    | *                          |                                       |
| kender Name<br>Company Customer No<br>■ Submit<br>■ Submit<br>to the bank will be subject to th/                                                                                                    | Sender Customer No                                                                                                    | 10018064                   |                                       |
| tion Menu<br>ERS REQUEST NEW USER<br>t to the bank will be subject to the                                                                                                    | Sender Name                                                                                                    | \$2230018064               | OTHER SERVICES A                      |
| Solution to the bank will be subject to the bank will be subject to the bank will                                                                                                    | Company Customer No                                                                                                    |                            |                                       |
| t to the bank will be subject to the                                                                                                    | Company Name                                                                                                    | SECONDECT2                 | tion Menu                             |
|                                                                                                    | + Submit                                                                                                    |                            | ERS REQUEST NEW USER AC               |
|                                                                                                    |                                                                                                    |                            | t to the healt will be subject to the |
| assigned by the bank will be                                                                                                    |                                                                                                    |                            |                                       |
| the system.                                                                                                    |                                                                                                    |                            |                                       |
|                                                                                                    |                                                                                                    |                            |                                       |

#### **NEW USERS** How to request a new User

- Please note all Users must be identified and verified by Metro
  Bank
- You will be contacted by Metro Bank to arrange the next steps for creating a new User
- All new Users will receive default access setting for Access Groups, Account Groups and Mandates. To change these settings see Assigning Access for Users section (page 23)

|                                                      | lenu                                                                                                    |                                          |
|------------------------------------------------------|----------------------------------------------------------------------------------------------------|------------------------------------------|
| USER ADMINISTRAT                                     | OTHER SERVICES AUDIT                                                                                             |                                          |
| Jser Administrat                                     | on Menu                                                                                                    |                                          |
| LIST CURRENT USE                                     |                                                                                                    | CESS GROUPS MANDATES                     |
| Request New User                                     |                                                                                                    |                                          |
| ad mandate rights to o<br>case review the details pr | and the second second second second second second second second second second second second second second second |                                          |
| Subject                                              | New Internet Banking User Request                                                                                | THER SERVICE                             |
| User Name                                            | jnewsjn-j                                                                                                    |                                          |
| Full Name                                            | Abdy-Abb ebdble                                                                                                  | m Menu                                   |
| Contact Telephone No                                 | 123455 47789908                                                                                                  | ni ivičitu                               |
| Sender Customer No                                   | 10018064                                                                                                    |                                          |
|                                                      | \$3110018044                                                                                                    | RS REQUEST NEW USER AL                   |
|                                                      |                                                                                                    |                                          |
| Sender Name<br>Company Customer N                    |                                                                                                    |                                          |
|                                                      | 100038173<br>NETOOLSE73                                                                                          |                                          |
| Company Customer N                                   |                                                                                                    | ent to the bank will be subject to the s |
| Company Customer N                                   |                                                                                                    |                                          |
| Company Customer N                                   |                                                                                                    | tials assigned by the bank will be def   |
| Company Customer N                                   |                                                                                                    |                                          |

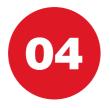

### ACCOUNT GROUPS How they work

### Users must first be placed into an Account Group

- Account Groups determine the accounts that a User can view
- Access Groups will determine ability to input or authorise payments for accounts included within the group
- The Account Group home screen will display the list of current Account Groups
- To make changes to a group select 'Amend' and from the drop-down menu select the changes required to the Account Group
- Please note that Account Groups cannot be deleted
- **Please note** that Account Group amendment submissions may need to be authorised by a second administrator if you have selected dual administration at registration

ounts

de - 11861218

Amend

Amend

Amend

| USER ADMINISTRATI                                                                   | ON OTHER SERVICES                                                           | AUDIT                                                                             |                                   |         |  |
|-------------------------------------------------------------------------------------|-----------------------------------------------------------------------------|-----------------------------------------------------------------------------------|-----------------------------------|---------|--|
| Jser Administrat                                                                    | ion Menu                                                                    |                                                                                   |                                   |         |  |
| LIST CURRENT USER                                                                   | S REQUEST NEW USE                                                           | ACCOUNT GROUPS                                                                    | ACCESS GROUPS M                   | ANDATES |  |
| Citer obstiterin ober                                                               | ACCOLOL NEW COL                                                             | Account on one                                                                    | Maded and and an                  |         |  |
|                                                                                     |                                                                             |                                                                                   |                                   |         |  |
| st of Account Grou                                                                  | <b>35</b>                                                                   |                                                                                   |                                   |         |  |
|                                                                                     |                                                                             |                                                                                   |                                   |         |  |
|                                                                                     |                                                                             |                                                                                   |                                   |         |  |
|                                                                                     |                                                                             |                                                                                   |                                   |         |  |
| CREATE NEW GROUP                                                                    |                                                                             |                                                                                   |                                   |         |  |
| CREATE NEW GROUP                                                                    |                                                                             |                                                                                   |                                   |         |  |
|                                                                                     |                                                                             | -                                                                                 |                                   |         |  |
| CREATE NEW GROUP                                                                    | Description                                                                 | Account Types Accounts                                                            |                                   |         |  |
|                                                                                     |                                                                             | Account Types Accounts<br>Include - All                                           | 7 Amend                           |         |  |
| Name                                                                                | Description                                                                 |                                                                                   | ₹Amend<br>Amend                   |         |  |
| Name<br>ALL                                                                         | Description<br>ALL                                                          | Include - All                                                                     |                                   |         |  |
| Name<br>ALL<br>ALL                                                                  | Description<br>ALL<br>ALL                                                   | Include - All<br>Include - All                                                    | Amend                             |         |  |
| Name<br>ALL<br>ALL<br>LUCY-ANNE - AUTH                                              | Description<br>ALL<br>ALL<br>LUCY-ANNE - AUTH                               | Include - All<br>Include - All<br>Include - All                                   | V Amend<br>Amend<br>V Amend       |         |  |
| Name<br>ALL<br>ALL<br>LUCY-ANNE - AUTH<br>ALL Accounts<br>ALENA AUTH                | Description<br>ALL<br>ALL<br>LUCY-ANNE - AUTH<br>ALL Accounts<br>ALENA AUTH | Include - All<br>Include - All<br>Include - All<br>Include - All<br>Include - All | VAmend<br>Amend<br>Amend<br>Amend |         |  |
| Name<br>ALL<br>ALL<br>LUCY-ANNE - AUTH<br>ALL Accounts<br>ALENA AUTH<br>ALENA AUTH1 | Description<br>ALL<br>ALL<br>LUCY-ANNE - AUTH<br>ALL Accounts               | Include - All<br>Include - All<br>Include - All<br>Include - All                  | V Amend<br>Amend<br>V Amend       |         |  |

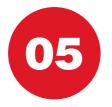

### **NEW ACCOUNT GROUPS Creating a new Account Group**

- Select 'Create New Group'
- Account Group names cannot be amended
- Please note that 'Create New Account Group' submissions may need to be authorised if dual administration has been selected at registration
- **Tip:** Ensure group name properly defines the Account Group i.e. 'Access all accounts' or 'Access all savings accounts'
- Amending Account Groups requires a Metro Bank Hard Token. See page 31 for how to use a Metro Bank Hard Token

|                                                                                                   | reate New Account G                  |
|---------------------------------------------------------------------------------------------------|--------------------------------------|
| User Administration Menu                                                                          | Create a macfile subish can b        |
| LIST CURRENT USERS REQUEST NEW USER ACCOUNT GROUPS ACCESS GROU                                    | Create a profile which can b         |
| Create New Account Group                                                                          |                                      |
| Create a profile which can be assigned to individual users to access all or predefined set of acc | Please provide the required details. |
| Sease provide the required details.                                                               |                                      |
| Group Name 🔆                                                                                      |                                      |
| Group Description                                                                                 | Group Name 😽                         |
| Include/Exclude/All.1 🗃 🚺 🗘                                                                       | Group Description                    |
| Account Type J                                                                                    |                                      |
| Include/Exclude.1 🔲 🗘                                                                             | de/Exclude/All                       |
| Q Q                                                                                               |                                      |
| Submit                                                                                            |                                      |
|                                                                                                   |                                      |
| Administration Menu                                                                               |                                      |
| Administration Menu                                                                               |                                      |
|                                                                                                   |                                      |
| USER ADMINISTRATION DTHER SERVICES AUDIT                                                          |                                      |
| User Administration Menu                                                                          |                                      |
|                                                                                                   | MANCATES                             |

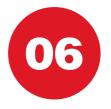

### ACCESS GROUPS How they work

### Users must be placed into an Access Group

- An Access Group will determine what level of access a User has and therefore what actions they can perform e.g. 'Input', 'Authorise' or 'Delete' transactions or actions
- The Access Group home screen will display the list of current Access Groups
- To make changes to a group select 'Amend'
- Please note that Access Groups cannot be deleted
- **Please note** that Access Group amendments may need to be authorised if dual authorisation has been selected at registration

Ame

Amen

🛛 Amend

🗊 Amend

Amen

🛛 Amei

7 Am

PUT USERS

LENA AUTH1

HTUA ANT

JCY-ANNE - AUTH

VA - INPUT ONLY

WT AUTH DELETE

ULL

• **Please note** amending User groups requires a Metro Bank Hard Token. See page 31 for how to use a Metro Bank Hard Token

| USER ADMINISTRAT                                                                                  | ION OTHER SERVICES                                 | Aubit                                   |
|---------------------------------------------------------------------------------------------------|----------------------------------------------------|-----------------------------------------|
| lser Administra                                                                                   | tion Menu                                          |                                         |
| LIST CURRENT USER                                                                                 | REQUEST NEW USE                                    | R ACCOUNT GROUPS ACCESS GROUPS MANDATES |
| st Of Access Group                                                                                |                                                    |                                         |
| it of Access Group                                                                                | 3                                                  |                                         |
|                                                                                                   |                                                    |                                         |
| CREATE NEW GROU                                                                                   | P                                                  |                                         |
|                                                                                                   |                                                    |                                         |
| Name                                                                                              | Description                                        |                                         |
| Name<br>FULL                                                                                      | Description<br>FULL                                |                                         |
| Name<br>FULL<br>FULL                                                                              | Description<br>FULL<br>FULL                        | 💱 Amend                                 |
| Name<br>FULL<br>FULL                                                                              | Description<br>FULL                                |                                         |
| Name<br>ULL<br>ULL<br>NPUT USERS                                                                  | Description<br>FULL<br>FULL                        | 💱 Amend                                 |
| Name<br>FULL<br>FULL<br>INPUT USERS<br>FULL                                                       | Description<br>FULL<br>FULL<br>INPUT USERS         | I Amend<br>I Amend                      |
| CREATE NEW GROU<br>Name<br>FULL<br>FULL<br>INPUT USERS<br>FULL<br>ALENA AUTH1<br>LUCY-ANNE - AUTH | Description<br>FULL<br>FULL<br>INPUT USERS<br>FULL | ₹/Amend<br>F/Amend<br>F/Amend           |

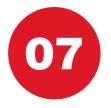

### **NEW ACCESS GROUPS Creating a new Access Group**

#### Select 'Create New Group'

- Access Group names cannot be amended
- Please note that create new Access Group submissions may need to be authorised if dual authorisation has been selected at registration

USER ADMINISTRATION OTHER SERVICES AUDIT

LIST CURRENT USERS REQUEST NEW USER ACCOUNT GROUPS

| ase provide the re | quired detan |
|--------------------|--------------|
|                    |              |

| - C | roup Name          | *    |            |
|-----|--------------------|------|------------|
| G   | roup Description   |      |            |
| T   | ransfers           | View | <b>Y</b> ! |
| B.  | ACS Payments       | View | ·          |
| F   | aster Payments     | View |            |
|     | <b>PS</b> Payments |      |            |
|     |                    |      |            |

#### Create New Access Group

**Administration Menu** 

**User Administration Menu** 

Create a profile of user access rights which can be assigned to individual users allowing them to perform appropriate tasks.

#### Please provide the required details.

| Group Name             | *    |     |       |           |        |  |
|------------------------|------|-----|-------|-----------|--------|--|
| Group Description      |      |     |       |           |        |  |
| Transfers              | View | YES | Input | Authorise | Delete |  |
| BACS Payments          | View | YES | Input | Authorise | Delete |  |
| Faster Payments        | View | YES | Input | Authorise | Delete |  |
| CHAPS Payments         | View | YES | Input | Authorise | Delete |  |
| International Payments | View | YES | Input | Authorise | Delete |  |
| Bulk Payment           | View | YES | Input | Authorise | Delete |  |
| Beneficiaries          | View | YES | Input | Authorise | Delete |  |
| Standing Order         | View | YES | Input | Authorise | Delete |  |
| Direct Debits          | View | YES |       |           |        |  |
| Administration         | View | YES | Input | Authorise | Delete |  |

### **NEW ACCESS GROUPS Creating a new Access Group**

• Select the ability of Users in the Access Group to 'Input', 'Authorise' or 'Delete'

| teate a profile of user access rights which can be assigned to individual users allowing them to perform appropriate tasks.  asse provide the required details.  aroup Description ACCESS ALL ACCOUNTS ACCESS ALL ACCOUNT ACCESS ALL ACCOUNT ACCESS ACCESS ALL ACCOUNT ACCESS ACCESS ALL ACCOUNT ACCESS ACCESS ALL ACCOUNT ACCESS ACCESS ALL ACCOUNT ACCESS ACCESS ALL ACCOUNT ACCESS ACCESS ALL ACCESS ACCESS ACCESS ALL ACCOUNT ACCESS ACCESS                                                                                                    | efform appropriate tasks.           |
|----------------------------------------------------------------------------------------------------|-------------------------------------|
| LIST CURRENT USERS       REQUEST NEW USER       ACCOUNT GROUPS       ACCESS GROUPS       MANDATES         reate New Access Group       reate Arew Access Group       Mandates       Mandates         reate New Access Group       Mandates       Mandates       Mandates         reate New Access Group       Mandates       Mandates       Mandates         reate New Access Group       Mandates       Mandates       Mandates         reate New Access Group       Mandates       Mandates       Mandates         reate provide the required details.       Mandates       Mandates       Mandates         reaup Description       Access All Account       Mandates       Mandates       Mandates         Markets       View YES Input       YES Authorise       YES Delete       Mandates         Markets       View YES Input       YES Authorise       YES Delete       Mandates         Markets       View YES Input       YES Authorise       Delete       Figure YES Input       YES Authorise         Balay Sayments       View YES Input       YES Authorise       Delete       Figure YES Input       YES Authorise                                                                                                    | eform appropriate tasks.            |
| reate New Access Group wate a profile of user access rights which can be assigned to individual users allowing them to perform appropriate tasks.  are provide the cequired details.  aroup Description ACCESS ALL ACCOUNT  aransfers View YES Input  YES Authorise YES Delete ACCS Payments View YES Input  YES Authorise YES Delete BESS ALL ACCOUNT  HATS Payments View YES Input  YES Authorise Delete Figure YES Input  YES Authorise View YES Input  YES Authorise View YES Input  YES Authorise                                                                                                    | CESS ALL ACCOUNT<br>YES Input VES A |
| reate a profile of user access rights which can be assigned to individual users allowing them to perform appropriate tasks.  area provide the required details.  aroup Description  ACCESS ALL ACCOUNTS  ACCESS ALL ACCOUNT  ACCESS ALL ACCOUNT  ACCE                                                                                                    | CESS ALL ACCOUNT<br>YES Input VES A |
| Group Name       ** ACCESS ALL ACCOUNTS         Group Description       ACCESS ALL ACCOUNT         Yransfers       View YES Input I YES Authorise I YES Delete         AACS Payments       View YES Input I YES Authorise I YES Delete         Sater Payments       View YES Input I YES Authorise I YES Delete         HATS Payments       View YES Input I YES Authorise I YES Delete         HATS Payments       View YES Input I YES Authorise Delete         HATS Payments       View YES Input I YES Authorise         View YES Input I YES Authorise       Delete         HATS Payments       View YES Input I YES Authorise                                                                                                    | v YES Input 🗹 YES A                 |
| Group Description       ACCESS ALL ACCOUNT         Transfers       View YES Input ♥ YES Authorise       ♥ YES Delete         MACS Payments       View YES Input ♥ YES Authorise       ♥ YES Delete         Matcher Payments       View YES Input ♥ YES Authorise       ♥ YES Delete         CHAPS Payments       View YES Input ♥ YES Authorise       ♥ YES Delete         CHAPS Payments       View YES Input ♥ YES Authorise       ♥ YES Delete                                                                                                    | v YES Input 🗹 YES A                 |
| Group Description       ACCESS ALL ACCOUNT         Gransfers       View YES Input ♥ YES Authorise       YES Delete         BACS Payments       View YES Input ♥ YES Authorise       YES Delete         Faster Payments       View YES Input ♥ YES Authorise       YES Delete         CHAPS Payments       View YES Input ♥ YES Authorise       YES Delete         CHAPS Payments       View YES Input ♥ YES Authorise       Delete                                                                                                    | v YES Input 🗹 YES A                 |
| Aransfers       View YES Input ♥ YES Authorise       ♥ YES Delete       Input ♥ YES Authorise       ♥ YES Delete         DACS Payments       View YES Input ♥ YES Authorise       ♥ YES Delete       Input ♥ YES Authorise       ♥ YES Delete         View YES Input ♥ YES Authorise       ♥ YES Delete       Input ♥ YES Authorise       ♥ YES Delete       Input ♥ YES Authorise         CHAPS Payments       View YES Input ♥ YES Authorise       ● Delete       Figure YES Input ♥ YES Authorise                                                                                                    | v YES Input 🗹 YES A                 |
| ACS Payments View YES Input  ♥ YES Authorise  ♥ YES Delete<br>Paster Payments View YES Input  ♥ YES Authorise  ♥ YES Delete<br>CHAPS Payments View YES Input  ♥ YES Authorise  ● Delete<br>Delete<br>Delete | v YES Input 🗹 YES A                 |
| Aster Payments View YES Input VES Authorise VES Delete Delete DESS ALL ACCOUNT                                                                                                    | v YES Input 🗹 YES A                 |
| HAPS Payments View YES Input VES Authorise Delete Figure VES Input VES A                                                                                                    | v YES Input 🗹 YES A                 |
| Jiew VES Input VES A                                                                                                    |                                     |
| nternational Payments View YES Input 🗹 YES Authorise 📃 Delete Piew YES Input 💟 YES A                                                                                                    |                                     |
|                                                                                                    | VES Input VES Aut                   |
| Bulk Payment View YES Input 🗹 YES Authorise 📄 Delete View YES Input 🗹 YES Aut                                                                                                    |                                     |
| Beneficiaries View YES Input VES Authorise Delete                                                                                                    | TES Input TES Aut                   |
| standing Order View YES Input 🗹 YES Authorise 📄 Delete View YES Input 🗹 YES Aut                                                                                                    | VES Input VES Aut                   |
| Direct Debits View YES                                                                                                    | TES Input 💽 TES Aug                 |
| Administration View YES Input 🗹 YES Authorise 🗌 Delete View YES Input 🗹 YES Au                                                                                                    | YES Input VES Au                    |
| +Submit                                                                                                    |                                     |

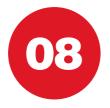

113207603630

### MANDATES How they work

#### Users must also operate within a 'Mandate'

- A Mandate allows the administrator(s) to set transaction limits which a User must abide by
- If the User is an Input User the Mandate dictates the maximum value of a payment they can input. If they are an Authoriser the Mandate dictates the maximum value of a payment they can authorise
- To make changes to a Mandate select 'Amend' REQUES • Please note that Mandates cannot be deleted Please note that Mandate amendments may need to be authorised if dual authorisation NEW MANDATE has been selected at registration • Amending a Mandate requires a Metro Description Bank Hard Token. See page 31 for how FULL AUTH Amend to use a Metro Bank Hard Token 🗊 Amend Test 111 **Administration Menu** USER ADMINISTRATION OTHER SERVICES AUDIT **User Administration Menu** LIST CURRENT USERS REQUEST NEW USER ACCOUNT GROUPS ACCESS GROUPS MANDATES List Of Mandates Description Name FULL AUTH FULL AUTH FAI Dawid Test 111

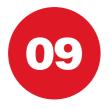

### **NEW MANDATES Creating a new Mandate**

#### Select 'Create New Mandates'

- Please note that Mandate names cannot be amended
- **Please note** that Create New Mandate submissions may need to be authorised if dual authorisation has been selected at registration

| ACCOUNTS TRANS                                   | FERS PAYMENTS | BENEFICIARIES       | MESSAGES       | STATEMENTS           | ADMINISTRATION       | PREFERENCES        | APPROVAL LIST      | LOGOUT |
|--------------------------------------------------|---------------|---------------------|----------------|----------------------|----------------------|--------------------|--------------------|--------|
| Administration M                                 | enu           |                     |                |                      |                      |                    |                    |        |
| USER ADMINISTRATI                                | OTHER SERV    | AUDIT               |                |                      |                      |                    |                    |        |
| Jser Administrati                                | on Menu       |                     |                |                      |                      |                    |                    |        |
| LIST CURRENT USER                                | REQUEST NEW   | USER ACCO           | UNT GROUPS     | ACCESS GR            | MANDATE              | 5                  |                    |        |
| create New Mandates                              |               | 73/3                |                |                      | est.r                | -                  |                    |        |
| fandates allow you to<br>sen be assigned to indi |               | r single transactio | n (input, auth | orise or reject ) fo | or each of the payme | nts types listed b | elow. Mandates can |        |
|                                                  | Figure obers. |                     |                |                      |                      |                    |                    |        |
| ew Mandate                                       |               |                     |                |                      |                      |                    |                    |        |
|                                                  |               |                     |                |                      |                      |                    |                    |        |
| Mandate Name                                     | *             |                     |                |                      | Aandate              |                    |                    |        |
| Mandate Description                              |               |                     |                |                      |                      |                    |                    |        |
| Transfer                                         | 0.0           |                     | _              |                      |                      |                    |                    |        |
| Faster Payments                                  | 0.0           |                     |                |                      |                      |                    |                    |        |
| BACS Payments<br>Chaps Payments                  | 0.0           |                     |                |                      |                      |                    | -                  |        |
| International Payments                           | Contra -      |                     |                | 1                    | Mandate N            | ame                | *                  |        |
| Bulk Payments                                    | 0.0           |                     |                |                      | Mandata D            |                    |                    |        |
| + Submit                                         |               |                     |                |                      | Mandate D            | escription         | 1                  |        |
|                                                  |               |                     |                |                      | Transfer             |                    | 0.0                |        |
|                                                  |               |                     |                |                      |                      |                    |                    |        |
|                                                  |               |                     |                |                      | ter Pay              | ments              | 0.0                |        |
|                                                  |               |                     |                |                      |                      |                    |                    |        |
|                                                  |               |                     |                |                      |                      |                    |                    |        |
|                                                  |               |                     |                |                      |                      |                    |                    |        |
|                                                  |               |                     |                |                      |                      |                    |                    |        |
|                                                  |               |                     |                |                      |                      |                    |                    |        |

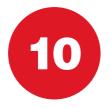

### ASSIGNING ACCESS For Users

#### Users will receive default security settings (view only access) once set up by Metro Bank

- To change User access click 'Amend' on the 'List current Users' tab
- Select from the Account Groups on the drop-down menu the accounts which the User will have access to
- Please note changes to User access may need to be authorised if dual authorisation has been selected at registration
- Assigning new access rights to Users will require a Metro Bank Hard Token. See page 31 for how to use a Metro Bank Hard Token

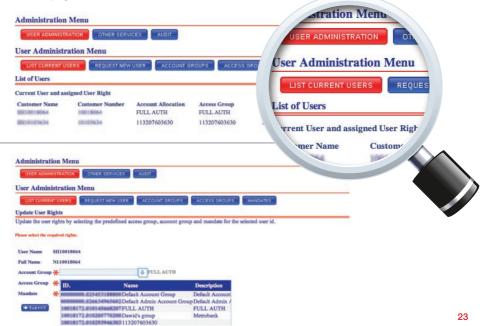

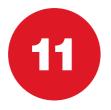

### OTHER SERVICES Limits

### The 'Other Services' tab is located under the Administration menu

- To limit the allowed value of payments, select 'Limits'
- Please note that Limits may need to be authorised if dual authorisation has been selected at registration
- This allows you to set your daily limits across transaction types
- Please note that limits cannot exceed the allocated bank limits. To discuss your bank limit please contact your Relationship Manager
- The current value column indicates the running total of your daily transaction limit usage

OTHER SERVICES

**Ienu** /ery

based on Calendar day)

wn limits. Limits assigned canr

| USER ADMINISTRATIO                | OTHER SERVIC          | AUDIT                    |                      |      |                          |                    |
|-----------------------------------|-----------------------|--------------------------|----------------------|------|--------------------------|--------------------|
| Other Services M                  | enu                   |                          |                      |      |                          |                    |
|                                   |                       |                          |                      |      |                          |                    |
| DELIVE                            |                       |                          |                      |      |                          |                    |
| mits (all are daily b             | ased on Calendar d    | ay)                      |                      |      |                          |                    |
| is allows to set your             | own limits. Limits as | signed cannot be greater | than bank's limit sl | nown | below.                   |                    |
|                                   |                       |                          |                      |      |                          |                    |
| lease provide the require         | d details.            |                          |                      |      |                          |                    |
| Name                              | Transaction Limit     | Bank Transaction Limit   | Transaction Ceiling  |      | Bank Transaction Ceiling |                    |
|                                   |                       |                          | 22,000,000           | ×    | 22,000,000               | Current Value      |
| Overall Limits                    |                       |                          |                      |      |                          | Current Value<br>0 |
| Overall Limits<br>Transfer        |                       | 5,000,000                |                      |      | 10,000,000               |                    |
|                                   | is                    | 5,000,000                |                      |      | 10,000,000               | 0                  |
| Transfer                          | ls                    | 5,000,000                |                      |      | 10,000,000               | 0                  |
| Transfer<br>International Payment |                       | 5,000,000                |                      |      | 10,000,000               | 0<br>0<br>0        |

100,000

**Bulk Payments** 

Submit

### OTHER SERVICES Limits

#### Glossary:

#### • Transaction limit

This is the maximum value of a single transaction allowed for an individual transaction type. This limit can be set up and lowered by an Administrator(s) or can be modified by Metro Bank on request

#### Bank transaction limit

This is the bank specified maximum value of a single transaction. This can be modified by Metro Bank on request and subject to approval

#### • Transaction ceiling

This is the total aggregated amount of all transactions for a transaction type for that day. This limit can be set up and lowered by an Administrator(s) or can be modified by Metro Bank on request

#### Bank transaction ceiling

This is the bank specified maximum aggregated value for a transaction type for that day. This can be modified by Metro Bank on request and subject to approval

#### • Overall limits

This is the maximum total aggregated value of all transactions during a day

#### Current value

This shows the total aggregated value of transaction types which have been processed (inputted and authorised) in a day

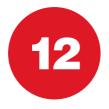

### OTHER SERVICES Delivery

OTHER SERVICES

Account No

10213282

### Delivery preferences enable Users the option for:

• Paperless statements

Administration Menu

Other Services Menu LIMITS DELIVERY Delivery Preferences Account Name

+ Back + Submit

\$810213282

 Alerts - via send alerts, Users can choose to receive an email or SMS when their account balance falls below the alert amount

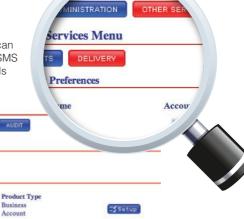

Menu

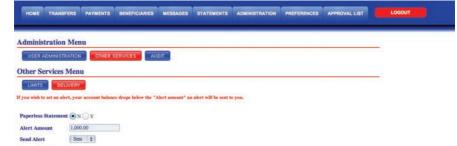

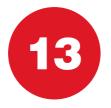

### AUDIT REPORT How to view, download and save audit reports

"Audit Report" allows the user to download and view all existing audit reports. Please select "audit" in Administration menu

- This payments based audit allows the user to see who keyed/authorised payment and at which time
- Please go to "audit report" in "audit"
- Select "download" in order to save the audit report to your PC/Mac
- Once the download is completed "save to PC" tab will pop-up, select that tab and save your audit report

|                            | TRO<br>BANK         |                  |                      |                                                     |
|----------------------------|---------------------|------------------|----------------------|-----------------------------------------------------|
| ACCOUNTS                   |                     | IENTS BENEFIC    | ARCES MESSAGES       | STATEMENTS ADMINISTRATION PREFERENCES APPROVAL LIST |
| USER ADMINIS               |                     |                  | NUDIT                |                                                     |
| Audit Menu                 |                     |                  |                      |                                                     |
| AUDIT REPORT               | TRANSACTION         |                  | REPORT SETUP         |                                                     |
| ist Audit Repor            | ts                  |                  |                      | SAVE TO PC                                          |
| Company Name<br>SH10018172 | Date<br>01 JUL 2013 | Time<br>20:23:05 | Frequency<br>Monthly | Countral                                            |
| SH10018172<br>SH10018172   | 03 JUN 2013         | 20:23:05         | Monthly              | SAVE TO PC                                          |
| SH10018172                 | 21 MAY 2013         | 22:35:39         | Daily                | Doumload                                            |
| SH10018172                 | 20 MAY 2013         | 21:13:49         | Daily                | Download                                            |
|                            |                     |                  |                      |                                                     |
|                            |                     |                  |                      | 🛃 Download                                          |
|                            |                     |                  |                      |                                                     |
|                            |                     |                  |                      | 📩 Download                                          |
|                            |                     |                  |                      | Download                                            |
|                            |                     |                  |                      | winload                                             |
|                            |                     |                  |                      | (whoad                                              |
|                            |                     |                  |                      |                                                     |
|                            |                     |                  |                      |                                                     |
|                            |                     |                  |                      |                                                     |

27

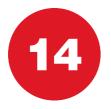

### **OTHER SERVICES** How to search Transaction Audit?

"Transaction Audit" allows the user to search particular transaction details by transaction reference.

- Please select "transaction audit" menu in "audit"
- Insert the transaction reference and then click "search"

|             | ETRC<br>BANK                    |              |               |          |            |                |             | CA            | LL 0345 08 08 500   LOCATIONS   FAQ |
|-------------|---------------------------------|--------------|---------------|----------|------------|----------------|-------------|---------------|-------------------------------------|
| ACCOUNTS    | TRANSFERS                       | PAYMENTS     | BENEFICIARIES | MESSAGES | STATEMENTS | ADMINISTRATION | PREFERENCES | APPROVAL LIST | LOGOUT                              |
| Administrat | NISTRATION                      | OTHER SERV   | ICES AUDIT    | I        |            |                |             |               |                                     |
| AUDIT REPO  | n Audit<br>ference <del>X</del> | ACTION AUDIT | AUDIT REPOR   | IT SETUP |            |                |             | Q Search      |                                     |

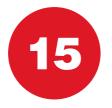

### AUDIT REPORT SETUP How to set up Audit Reports?

### This function allows the user to setup new audit reports on a regular basis

- Select the "audit report setup" in the "audit" menu.
- Complete all the mandatory fields as shown below and select "Submit"

| ACCOUNTS TRANSFERS PAYMENTS BENEFICIARES MESSAGES STATEM | VENTS ADVINISTRATION PREFERENCES APPROVAL LIST |
|----------------------------------------------------------|------------------------------------------------|
| dministration Menu                                       |                                                |
| USER ADMINISTRATION OTHER SERVICES                       |                                                |
| ndit Menu                                                |                                                |
| AUDIT REPORT TRANSACTION AUDIT                           |                                                |
| di Dennet Cater                                          |                                                |
| R SERV                                                   | AUDIT                                          |
| tive V YES                                               |                                                |
| requency Daily \$ N AUDIT                                | AUDIT REPORT SETUP                             |
| eek Day Thursday 0                                       | ADDIT REPORT SETOP                             |
| ext Run Date 18 JUL 2013                                 |                                                |
| Submit .                                                 |                                                |
|                                                          |                                                |
|                                                          |                                                |
|                                                          |                                                |

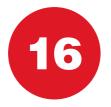

### DUAL CONTROL PROCEDURE How it works

#### What is the Dual Control procedure?

- The Dual Control procedure ensures that any administrative action, payment
  or other transaction is reviewed and approved by a second authorised User
- Click on the 'Approval List' tab to view the list of actions pending approval
- · From this page authorised Users can view, reject or authorise actions
- Please note that on rejecting or approving an action please make the other Administrator(s) or authorised User(s) aware
- What actions require Dual Control procedure:
  - Payments
  - Transfers and Metro Bank payments
  - Internal Standing Orders
  - Standing Orders
  - Biller and Domestic Beneficiaries
  - Access Groups
  - Account Groups
  - Mandates
  - User rights
  - Limits
  - Bulk Payments
  - International payments
  - Currency Metro Bank Payment
- You may select control procedure for administrative action, payment or other transactions. Please speak to your relationship manager for details.

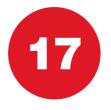

### HARD TOKEN The device overview

- Each token has a unique 8 digit serial number (see back of device) which is assigned to a specific User within the company
- The Administrator needs to allocate the Hard Tokens to the correct Users.
- The Hard Token is an additional level of security provided by Metro Bank to ensure any administrative actions and certain payments and transactions have additional security applied. The token generates an 8 digit random **password** which needs to be keyed when undertaking certain actions detailed below

#### The Hard Token is required for:

- All one-off payments
- Cross currency transfers
- International payments
- Amending payments and transfers
- Amendments to "My list" with the following payments (International, BACS, Currency Metro Bank)
- CHAPS payments
- Bulk Payment Upload
- Creating a new Beneficiary (Domestic, Biller and International)
- Amending User rights Admin User
- Amending Access Groups Admin User
- Amending Account Groups Admin User
- Amending Mandates Admin User

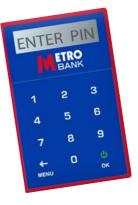

#### HARD TOKEN The device overview

#### How to activate your Hard Token

- 1. Please check you have the correct Hard Token allocated to you by Metro Bank
- 2. A list of Users and allocated tokens should have been received by following your registration
- 3. Now press on the green **OK** button to switch on the Hard Token device
- 4. Enter the default PIN and the message **NEW PIN** will appear on the screen. A default PIN will be provided by Metro Bank
- Now type in a new 4 digit PIN and press the green OK button the CONFIRM message will appear on the screen
- 6. Type in the **4 digit PIN** again and press the green **OK** button the **CONFIRM** message will appear on the screen

#### Security

- Please do not share your Hard Token or PIN number with other Users and keep it in a secure place when not in use
- If your Hard Token is lost, damaged or stolen, visit any Metro Bank branch or contact our Local Call Centre on 0345 08 08 500

#### How to use the Hard Token

- Log in to the Hard Token device with your 4 digit PIN number and click on the green OK button
- Then press the green ok button again and then the 8 digit passcode will appear.
- Key the 8 digit security code into the Commercial Online Banking Token Code field and click the Submit button
- The system will validate the Hard Token password and if accepted the payment, Beneficiary or admin action will be created awaiting authorisation by another authorised User if dual approval has been set

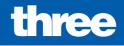

## accounts

What's included

- pg 34 Accounts : Home screen
- pg 35 Recent transactions : Printing and downloading
- pg 36 Search transactions : How to search
- pg 37 Payments : Manage your payments
- pg 38 Request service : Sending requests
- pg 39 Request service : Overdraft changes
- pg 40 Request service : Cheque books and paying in books
- pg 41 Request service : All other requests

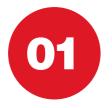

#### ACCOUNTS Home screen

#### The 'Accounts' tab provides an overview of all accounts

- To access the detailed transaction information of an account select 'View'
- This displays an account summary as well as a breakdown of recent transactions
- The accounts shown will be per your Account Group rights given to you by your Administrator(s)
- The accounts allows the User to search transactions, make payments and transfers (see Transfers menu on page 44 for full transaction detail) as well as request services.

| BA                                                                                                    | NK<br>NK                                                                                                    |                                                                                                    |                                            |                                                     | able Balance |       |
|----------------------------------------------------------------------------------------------------|----------------------------------------------------------------------------------------------------|----------------------------------------------------------------------------------------------------|--------------------------------------------|-----------------------------------------------------|--------------|-------|
| ACCOUNTS TRANS                                                                                                    | FERS PAYMENTS                                                                                                    | BENEFICIARIES MESSAC                                                                                                    |                                            | MINISTRATION PREFET                                 | 992,135.06   |       |
|                                                                                                    |                                                                                                    |                                                                                                    |                                            | we no unread messages                               |              |       |
| ecount Summary<br>his is your single custo                                                                                                    | mer view which sho                                                                                                    | ws all products and services y                                                                                                    |                                            | 1.                                                  | 4,154.94     | GView |
| Jood morning, welcome t<br>ccount Summary<br>his is your single custo<br>lick on Siview for m<br>usiness Current Account<br>Account Name                | omer view which sho                                                                                                    | ws all products and services y                                                                                                    |                                            | Available Balance                                   |              |       |
| ccount Summary<br>his is your single custo<br>lick on Siview for m<br>asiness Current Account<br>Account Name                                           | onser view which sho<br>ore details and to manag<br>units                                                                                                    | ws all products and services y                                                                                                    | rou hold with Metro Bank                   |                                                     | -18.68       |       |
| ccount Summary<br>his is your single custe<br>lick on <u>SV(a</u> for m<br>asiness Current Account<br>Account Name<br>(H10213282                        | onner view which sho<br>ore details and to manag<br>units<br>Account No                                                                                                    | ws all products and services y<br>pr your account.<br>Product Type<br>GBP - Business                                                                                   | ou hold with Metro Bank<br>Current Balance | Available Balance                                   | -18.68       |       |
| cecount Summary<br>his is your single custo<br>lick on <u>System</u> for m<br>asiness Current Account<br>secount Name<br>H10213282<br>H10213282 USD     | omer view which sho<br>ore details and to manag<br>units<br>Account No                                                                                                    | ws all products and services y<br>pe your account.<br>Product Type<br>GBP - Business<br>Current Account<br>USD - Business FCY                                          | current Balance<br>992,135.06              | Available Balance<br>992,135.06                     | -18.68       |       |
| ecount Summary<br>his is your single custe<br>lick of SUM for m<br>asiness Current Accor<br>Account Name<br>H10213282<br>H10213282 USD<br>H10213282 EUR | mer view which sho<br>ore details and to manag<br>ants<br>Account No<br>anticipation<br>and anticipation<br>and anticipation<br>and anticipation<br>and anticipation<br>and anticipation<br>and anticipation<br>anticipation<br>anticipation | ws all products and services y<br>ge your account.<br>Product Type<br>GBP - Business<br>Current Account<br>USD - Business FCY<br>Current Account<br>EUR - Business FCY | Current Balance<br>992,135.06<br>4,154.54  | Available Balance<br>992,135.06 (2)<br>4,154.94 (2) | -18.68       |       |
| ccount Summary<br>his is your single custo<br>lick on <u>Livian</u> for m<br>usiness Current Account                                                    | mer view which sho<br>ore details and to manag<br>ants<br>Account No<br>anticipation<br>and anticipation<br>and anticipation<br>and anticipation<br>and anticipation<br>and anticipation<br>and anticipation<br>anticipation<br>anticipation | ws all products and services y<br>ge your account.<br>Product Type<br>GBP - Business<br>Current Account<br>USD - Business FCY<br>Current Account<br>EUR - Business FCY | Current Balance<br>992,135.06<br>4,154.54  | Available Balance<br>992,135.06 (2)<br>4,154.94 (2) | -18.68       |       |

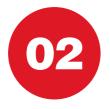

## **RECENT TRANSACTIONS Printing and downloading**

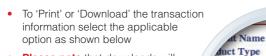

 Please note that downloads will save in CSV format - a Microsoft Excel readable format

| lece | nt ] | Fran | sact | ions |
|------|------|------|------|------|
|------|------|------|------|------|

rt Code

ccount No

537

**Business** 

23-05-80

11861237

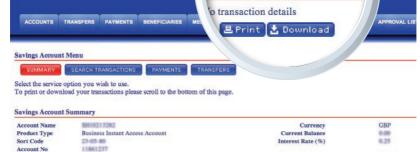

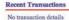

Print & Download

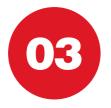

## SEARCH TRANSACTIONS How to search

*Our "Advanced Search Transaction" tab allows Users to search for transactions based on desired criteria.* 

- To use search for transaction go to "Accounts" and select "Search Transactions"
- Chose "Advanced Search" tab
- Complete all the mandatory fields as shown below and select "Search"
- The "Advanced Search" feature allows you to quickly preview all transactions from the past week, two weeks and a month. In order to access these functions, simply select the appropriate tab located to the right hand side of the "Advanced Search" button.

|                                                                                                    | Menu                                                             |             |                          |                           |                 |
|----------------------------------------------------------------------------------------------------|------------------------------------------------------------------|-------------|--------------------------|---------------------------|-----------------|
| Savings Ar<br>Summ<br>Transaction<br>If you require any<br>If you require any<br>DVANCED SE                                                                              | SEARCH 1<br>ory<br>od to list yo<br>further info                 | our past tr | 08 08 500 or visit an    | of our stores.            |                 |
| Transaction Search                                                                                                    |                                                                  | using upp   | rcase characters - DD M  | MM YYYY e.g. 10 JAN 2011. |                 |
|                                                                                                    | wing format                                                      | using uppe  | ercase characters - DD M | MM YYYY e.g. 10 JAN 2011. | Q Search        |
| Transaction Search<br>* Kindly input the date in the follo                                                                                                    | wing format                                                      | using uppo  | ercase characters - DD M | MM YYYY e.g. 10 JAN 2011. | Q Search        |
| Transaction Search * Kindly input the date in the follo Please enter search criter                                                                                       | wing format                                                      |             | * 01 MAY 2013            | MM YYYY e.g. 10 JAN 2011. | <b>Q</b> Search |
| Transaction Search<br>* Kindly input the date in the follo<br>Please enter search criter<br>ENQDOWNLOAD                                                                  | wing format                                                      | •           |                          |                           | Q Search        |
| Transaction Search * Kindly input the date in the follo Please enter search criter ENQ.DOWNLOAD Start Date (Mandatory)                                                   | equals                                                           | •           | *01 MAY 2013             |                           | Q Suarch        |
| Transaction Search * Kindly input the date in the folio Please enter search criter ENQ.DOWNLOAD Start Date (Mandatory) Reference                                         | equals                                                           | •           | *01 MAY 2013<br>test 2   |                           | Q Suarch.       |
| Transaction Search * Kindly input the date in the folio Please enter search criter ENQ.DOWNLOAD Start Date (Mandatory) Reference Transaction Type(DEBIT/CREDIT)          | wing format<br>ria<br>equals<br>contains +<br>) equals           | •           | *01 MAY 2013<br>test 2   |                           | <b>Q</b> Search |
| Transaction Search * Kindly input the date in the folio Please enter search criter ENQ.DOWNLOAD Start Date (Mandatory) Reference Transaction Type(DEBIT/CREDIT) End Date | wing format<br>ria<br>equals<br>contains •<br>) equals<br>equals | •           | *01 MAY 2013<br>test 2   |                           | Q Saurch        |

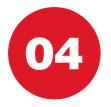

## **PAYMENTS** Manage your payments

#### The 'Payments' tab allows Users to create Beneficiaries and make payments

- Users are also able to set up and manage Standing Orders and view Direct Debits
- Please see the 'Payments' section of this guide for more information on payments (section six, pages 55-75)

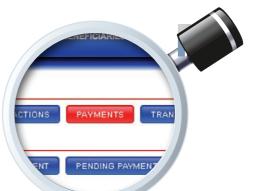

| SUMMARY SEARCH TRANSACTIONS                  | NTS TRANSFERS REQU               | EST SERVICE       |   |
|----------------------------------------------|----------------------------------|-------------------|---|
| ments Menu                                   |                                  |                   | 1 |
| MAKE PAYMENT ONE-OFF PAYMENT PENDIN          | IG PAYMENTS STANDING ORD         | ERS DIRECT DEBITS |   |
| mestic Beneficiaries                         |                                  |                   |   |
| neficiary Name Nickname Account No Reference |                                  |                   |   |
|                                              | E Delete ✓ Pay<br>E Delete ✓ Pay |                   |   |
| er Beneficiaries                             | Changes Change                   |                   |   |
| neficiary Name Nickname Account No Refere    | nce                              |                   |   |
| Beneficiaries available.                     |                                  |                   |   |

37

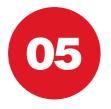

## **REQUEST SERVICE** Sending requests

#### The 'Request Service' tab allows Users to send requests directly to Metro Bank

- Requests include overdraft changes, new cheque books and paying in books
- Any other requests can be made via the 'Other Request' option
- Messages are secure but please do not share password or login information via messaging service

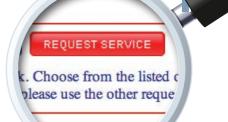

| ACCOUNTS TRANSFERS PAYMENTS | BENEFICIARIES MESSAGES STATEMENTS ADM                                                                                                    |
|-----------------------------|----------------------------------------------------------------------------------------------------|
| urrent Account Menu         |                                                                                                    |
| SUMMARY SEARCH TRANSACTIONS | PAYMENTS TRANSFERS REQUEST SERVICE                                                                                                    |
|                             | you can send requests to your Bank. Choose from the listed options to send a Secure Message relating to<br>e for which there is no option listed please use the other request option. |
| 🔅 REQUEST OVERDRAFT CHANGE  | ✓ Select                                                                                                    |
| ORDER A CHEQUE BOOK         | ✓ Select                                                                                                    |

5 OTHER REQUEST

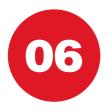

## **REQUEST SERVICE Overdraft changes**

Select 'Request Overdraft Change' from the list of service options as shown on the previous page

- Complete the mandatory fields shown below and select 'Submit'
- Please note that all overdraft change requests will be reviewed by Metro Bank and are subject to approval

|        |             | are mandat  |               |       |  |
|--------|-------------|-------------|---------------|-------|--|
| ÷      | ₩<br>K<br>K | EST OVE     | RDRAFT (      |       |  |
| *      | <b>GB</b>   | P 0         |               |       |  |
|        |             |             |               |       |  |
| GMINES | TRATION     | PREFERENCES | APPROVAL LIST | LOGOU |  |

| ACCOUNTS TRANSFER            | IS PAYMENTS BENEFICIARIES MESSAGES STATEMENTS ADMINISTRATION PREFERENCES APPROVALLIST |
|------------------------------|---------------------------------------------------------------------------------------|
| rrent Account Menu           |                                                                                       |
| SUMMARY                      | H TRANSACTIONS PAYMENTS TRANSFERS REQUEST SERVICE                                     |
| se note fields marked with a | n asterisk are mandatory                                                              |
| bject                        | REQUEST OVERDRAFT CHANGE                                                              |
| count Number                 | *                                                                                     |
| mount                        | *                                                                                     |
| urrency                      | * GBP 0                                                                               |
|                              |                                                                                       |
| urpose of overdraft requi    | st 🖯                                                                                  |
|                              | *                                                                                     |
| this a Joint Account?        |                                                                                       |
| Back 🗣 Submit                |                                                                                       |

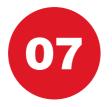

## **REQUEST SERVICE** Cheque books and paying in books

Select the applicable option from the list of service options as shown on page 38

- Select 'Submit' to process the request
- Please note that all cheque book and paying in book requests will be processed and sent by post. Instant books can be issued in store

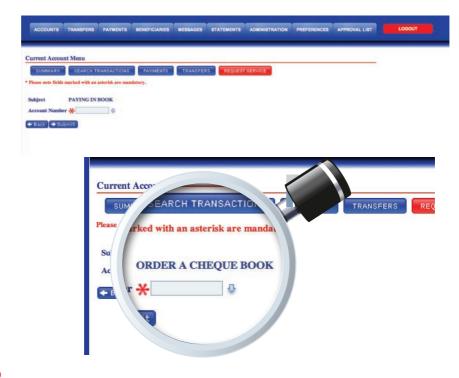

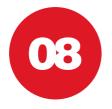

## **REQUEST SERVICE** All other requests

| a the 'Ot           | equests can b<br>her Request' c<br>page 38                     |           | ERS        | REQU          | JEST SERVIO | CE         |
|---------------------|----------------------------------------------------------------|-----------|------------|---------------|-------------|------------|
| Please<br>provide   | use the message<br>d to clearly and<br>the request             |           |            |               |             |            |
| but plea            | <b>note</b> that messa<br>se do not share                      | password  |            |               |             | $\Diamond$ |
| or login<br>service | information via r                                              | nessaging |            |               |             |            |
| Service             | INT MENU<br>SEARCH TRANSACTION                                 |           | ANSFERS    | QUEST SERVICE |             |            |
| Service             | Int Menu<br>SEARCH TRANSACTION<br>below to enter your message. |           | ANSFERS RE | QUEST SERVICE |             |            |

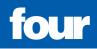

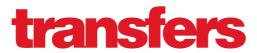

What's included

- pg 44 Transfers : Transfers menu
- pg 45 Transfers : Making a transfer
- pg 46 Transfers : Regular transfer
- pg 47 **Cross currency transfer :** How to make cross currency transfers?

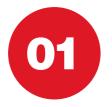

## TRANSFERS Transfers menu

The "transfers" menu provides an overview to all transfers available to you.

• This summary also displays all your regular and pending transfers

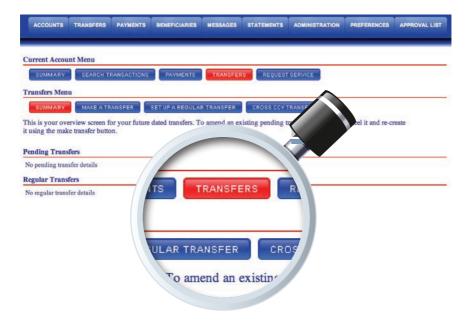

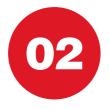

## TRANSFERS Making a transfer

## The 'Transfers' tab provides an overview of any future dated transfers

- Via the 'Make a Transfer' tab Users can predate transfers
- A reference can be added to easily identify transactions (max. 35 characters)
- To process a transfer, complete the mandatory fields as shown below and select 'Submit'

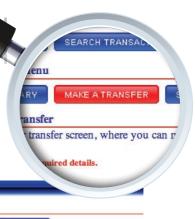

| Fransfers Menu            |                                                                                 |  |
|---------------------------|---------------------------------------------------------------------------------|--|
| SUMMARY                   | MAKE A TRANSFER SET UP A REGULAR TRANSFER CROSS CCY TRANSFER                    |  |
| Make a Transfer           |                                                                                 |  |
| This is your transfer     | screen, where you can make one off transfers to your other Metro Bank accounts. |  |
|                           |                                                                                 |  |
| lease input the required  | details.                                                                        |  |
| Please input the required | details.                                                                        |  |
| Please input the required | i details.                                                                      |  |
|                           |                                                                                 |  |
| From                      | INCLUME                                                                         |  |
| То                        | *•                                                                              |  |

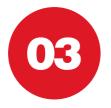

## TRANSFERS Regular transfer

#### 'Regular Transfers' are recurring transfers to a User's own Metro Bank accounts

- To set up a 'Regular Transfer' input the mandatory details and select 'Submit'
- A reference can be added to easily identify transactions (max. 16 characters)

| SUMMARY                    | SEARCH TRANSACTIO        | NS PAYMENTS TRANSF             | ERS REQUEST SERVI      | CE |  |
|----------------------------|--------------------------|--------------------------------|------------------------|----|--|
| Transfers Menu             |                          |                                |                        |    |  |
| SUMMARY                    | MAKE A TRANSFER          | SET UP A REGULAR TRANSFER      | CROSS CCY TRANSF       | ER |  |
| Setup a Recurring          | Fransfer                 |                                |                        |    |  |
| this screen allows yo      | ou to set up regular t   | ansfers to your own Metro Bank | k accounts.            |    |  |
| Please enter the details r | equired to create your r | ecurring transfer              |                        |    |  |
|                            |                          |                                | À                      |    |  |
| From                       | 14013262                 |                                |                        |    |  |
| То                         | *                        |                                |                        | •  |  |
| Amount                     | *                        | PAYMENTS                       | TRANSI                 |    |  |
| Transfer Date              | *                        |                                |                        |    |  |
| End Date                   |                          |                                |                        |    |  |
| Frequency                  | * Mont                   |                                |                        |    |  |
| Reference (Max 16 o        | :har) 🔆                  | SET UP A REGULAR               | R TRANSFER             |    |  |
| + Back + Submit            |                          |                                |                        |    |  |
| - buck   - buckline        |                          |                                |                        |    |  |
|                            |                          | fers to your own               | Metro Ban <sup>1</sup> |    |  |
|                            |                          |                                | AND ADDREES CALLED     |    |  |

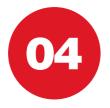

## **CROSS CURRENCY TRANSFERS** How to make cross currency transfers?

This allows the User to make cross currency transfers. At the moment the transfers can be made in EUR, USD and GBP.

- Via the 'Make a Transfer' tab Users can pre-date transfers
- A reference can be added to easily identify transactions (max. 35 characters)
- To process a transfer, complete the mandatory fields as shown below and select 'Submit'

ACCOUNTS TRANSFERS PAYMENTS BENEFICIARIES MESSAGES

#### and the second second sec

#### Transfers Menu

SUMMARY MAKE A TRANSFER SET UP A REGULAR TRANSFER CROSS CCY TRANSFER

to the relevant currency cut

CROSS CCY TRANSFER

#### **Cross Currency Transfer**

Cross currency transfers processed today will need to be keyed prior to the relevant currency cut-off time as detailed on the Metro Bank Website.

STATEMENTS

If a cross currency conversion applies the exchange rate is indicative.

The FX rate applied to individual transactions will be displayed when the transaction is debited to your bank account.

Future value dated transactions will be a subject to release by the Metro Bank Central Payments Team and the applicable foreign exchange rate will be applied.

Please input the required details.

| Debit Account           | 1244002714    | CURREN |
|-------------------------|---------------|--------|
| Debit Currency          | GBP           |        |
| Debit Amount            |               |        |
| Credit Amount           |               |        |
| Credit Account          | *             | ₽.     |
| Reference (Max 35 char) | *             |        |
| Value Date              | ¥ 17 SEP 2013 |        |

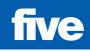

## **beneficiaries** What's included

- pg 50 Beneficiaries : Home screen
- pg 51 Create Beneficiary : Biller
- pg 52 Create Beneficiary : Domestic
- pg 53 Create Beneficiary : International
- pg 54 Search Beneficiary : How to search beneficiary?

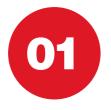

## BENEFICIARIES Home menu

## The 'Beneficiaries' tab is used to create a Beneficiary

- Please note that with the exception of a one-off payment, all other types of payment require the creation of a payee before a payment can be made
- The Beneficiary home screen displays a list of current payees
- These can be sorted by 'Type', 'Nickname', 'Account Number' or by 'Name' as shown below

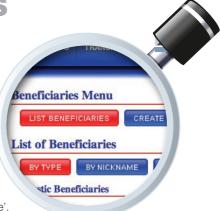

| Beneficiaries Menu                                                                                           |
|----------------------------------------------------------------------------------------------------|
| LIST BENEFICIARIES CREATE DENEFICIARY SEARCH BENEFICIARY                                                     |
| List of Beneficiaries                                                                                        |
| BY TYPE BY NICKNAME BY ACCOUNT NUMBER BY NAME                                                                |
| Domestic Beneficiaries                                                                                       |
| Beneficiary Name Nickname Account No Reference<br>Payment Amand Delets Pay<br>test 2 Amand Delete Pay        |
| Biller Beneficiaries                                                                                         |
| Beneficiary Name Nickname Account No Reference<br>No Beneficiaries available.<br>International Beneficiaries |
| Beneficiary Name Nickname Account No Reference                                                               |
| No Beneficiaries available.                                                                                  |

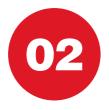

### 

#### There are three types of payee that can be created via the 'Create Beneficiary' screen

- A Biller Beneficiary is a UK recognised Utility Company or other institution such as the HMRC
- Select the company from the drop-down menu shown below and select 'Submit'
- A reference can also be added
- Please note that this reference can be amended for different payments
- Creating a Biller requires a Metro Bank Hard Token. See page 31 for how to use a Metro Bank Hard Token

| Beneficiaries Menu                 | CREATE BENEFICIARY | SEARCH BENEFICIARY |      |
|------------------------------------|--------------------|--------------------|------|
| Create a Beneficiary               |                    |                    |      |
| DOMESTIC                           | INTERNATIONAL      |                    |      |
| Create a Biller Beneficiary        |                    |                    |      |
| Please input the required details. |                    |                    |      |
| Beneficiary Nickname               |                    |                    |      |
| Company                            | *                  |                    | <br> |
| Reference (Max 18 char)            | *                  |                    |      |
|                                    |                    |                    |      |

AU

BILLER

Beneficiary quired details. CREATE BENEFICI

INTERNATIONAL

IARIES

eneficiary

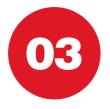

## **CREATE BENEFICIARY Domestic**

#### A 'Domestic Beneficiary' is any pavee using a UK bank acc

- · Complete the fields s Please check and co account number and information is correc submitting the Benef
- A reference can also

**Beneficiaries Menu** LIST BENEFICIARIES **Create a Beneficiary** DOMESTIC BILLER Create a Domestic Beneficiary Please input the required details.

**Beneficiary Nickname Beneficiary** Name

**Beneficiary Sort Code** 

Beneficiary Account No.

Reference (Max 18 char)

Submit

Metro Bank Customer Number

- Please note that this be amended for diffe
- Creating a Domestic a Metro Bank Hard T for how to use a Metr

1

| acount to receive funds                                                                          |
|--------------------------------------------------------------------------------------------------|
| s shown below.<br>confirm that all<br>nd sort code<br>ect before<br>eficiary ceate a Beneficiary |
| so be added                                                                                      |
| nis reference can<br>fferent payments<br>see input the required details.                         |
| ic Beneficiary requires<br>Token. See page 31<br>etro Bank Hard Token                            |
| REATE BENEFICIARY SEARCH BENEFICIARY                                                             |
| INTERNATIONAL                                                                                    |
| *                                                                                                |
| *                                                                                                |
|                                                                                                  |

SECONDARY 72

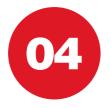

## **CREATE BENEFICIARY** International

## An 'International Beneficiary' is any payee outside of the UK or to a Currency Account in the UK

- Complete the fields shown below.
- Please check and confirm that all account number and sort code information
   is correct before submitting the Beneficiary
- A reference can also be added
- Please note that this reference can be amended for different payments
- Creating an International Beneficiary requires a Metro Bank Hard Token. See page 31 for how to use a Metro Bank Hard Token

| Beneficiaries Menu                    |                 |                   | CREATE BEN  | EFICE |
|---------------------------------------|-----------------|-------------------|-------------|-------|
|                                       | ATE BENEFICIARY | EARCH BENEFICIARY |             |       |
| Create a Beneficiary                  |                 |                   | ry          |       |
| DOMESTIC BILLER                       | NTERNATIONAL    |                   |             |       |
| Create a International Beneficia      | iry             |                   | ER INTERNAT | IONAL |
| Kindly fill all the information below |                 |                   |             |       |
| Beneficiary Nickname                  | ×               |                   | Beneficiary |       |
| Beneficiary Name/Address              | *               |                   | Now         |       |
| Beneficiary Name/Address              |                 |                   |             |       |
| Beneficiary Name/Address              |                 |                   |             |       |
| Beneficiary Name/Address              |                 |                   |             |       |
| Beneficiary Bank BIC / Bank Cod       | *               |                   |             |       |
| Beneficiary IBAN / Account No.        | *               |                   |             |       |
| Reference (Max 35 char).1             | e <del>x</del>  |                   |             |       |
| Metro Bank Customer Number            | 10010172        | 1000000000        |             |       |
| Intermediary Bank BIC                 |                 |                   |             |       |

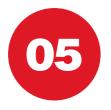

## **SEARCH BENEFICIARY** How to search beneficiary?

#### "Search Beneficiary" allows User to search any existing beneficiary

- In the beneficiary menu select "Search Beneficiary"
- Complete all the mandatory fields as shown below and select "Search"

| eneficiaries Menu                               |                    |                    |  |
|-------------------------------------------------|--------------------|--------------------|--|
| LIST BENEFICIARIES                              | CREATE BENEFICIARY | SEARCH BENEFICIARY |  |
|                                                 |                    |                    |  |
|                                                 |                    |                    |  |
| Please enter search                             | criteria           |                    |  |
| Please enter search<br>Beneficiary Name (equals |                    |                    |  |

SEARCH BENEFICIAR

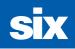

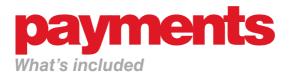

| pg 56    | • | Payments : Home menu             |
|----------|---|----------------------------------|
| pg 57-58 | • | Payments : Transaction types     |
| pg 59    | • | Payments : How to make payments? |
| pg 60-65 | • | Payments : Transaction types     |
| pg 66    | • | Payments : Why payments fail     |
| pg 67    | • | Payments : Pending payments      |
| pg 68    | • | Standing Orders : How they work  |
| pg 69    | • | Standing Orders : Set up         |
| pg 70    | • | Direct Debits : How they work    |
| pg 71    | • | Bulk Payments : How they work    |
| pg 72    | • | Bulk Payments : Upload a file    |
| pg 73    | • | Bulk Payments : Arrived files    |
| pg 74    | • | Bulk Payments : File list        |

pg 75 • FX Rates : FX Rates for cash and payments

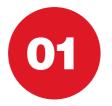

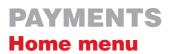

SINGLE PAYMENTS BULK PAYME

nts Menu

ount Name

usiness Current Accounts

Account 7

The 'Payments' home menu provides a list of accounts from which payments can be made

- Select the account from which to make a payment
- The second screen below provides a list of all Beneficiaries that have been created for this account
- From this screen users can 'Amend' and 'Delete' Beneficiaries
- **Please note** that if a Beneficiary does not appear on this screen, it must be created via the Beneficiary tab located on the top navigation bar
- Once the desired Beneficiary has been identified, select 'Pay'
- Please note that payment amendments may need to be authorised if dual authorisation has been selected at registration

| SINGLE PAYMENTS                                         | BULK PAYMENTS |                                          |                 |                   |             |
|---------------------------------------------------------|---------------|------------------------------------------|-----------------|-------------------|-------------|
| Please select the current acco<br>Business Current Acco |               | ayments from.                            |                 |                   |             |
| Account Name                                            | Account No    | Product Type                             | Current Balance | Available Balance |             |
| \$800021X282                                            | 10011200      | Business<br>Current Account              | 992,135.06      | 992,135.06        | ✓ Select    |
| GRU DATE THE                                            | 11861218      | Business FCY Current<br>Account          | 4,154.94        | 4,154.94          | Select      |
| SHORD LYCKS BER                                         | 11861229      | Business FCY Current<br>Account          | -18.68          | -18.68            | Select      |
| Business Savings Acco                                   | unts          |                                          |                 |                   |             |
| Account Name                                            | Account No    | Product Type                             | Current Balance | Interest Rate (9  | 6)          |
| 680340213282                                            | 11001237      | GBP - Business Instant<br>Access Account | 0.00            | 0.3               | 25 🗸 Select |

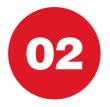

Users are presented with a choice of payment types as shown below. Please ensure sufficient funds are available before processing any payments

Please note: All future dated payments, like standing orders which fall on a weekend or UK holiday will be processed on the next UK working day.

#### **METRO BANK PAYMENT**

- A Metro Bank payment is another payment to a Metro Bank customer.
- These payments will be processed as an account transfer which will usually be received by the beneficiary on the same day.

#### **FASTER PAYMENT**

- Please note there is a £100,000 limit per single Faster Payment transaction (however your daily limits maybe lower, please check with your relationship manager)
- A Faster Payment is a 'within 24 hours' payment type
- Money will debit the account immediately and will credit the Beneficiaries account within 24 hours
- Please refer to the Fees section of the Important Information Summary sheet for details of all payment fees. You can request a copy from your relationship manager.

#### **CHAPS**

- A CHAPS payment is a 'same day' payment type
- Money will debit the account immediately and will credit the Beneficiaries account by the end of the same working day
- This payment has a specific cut off time. For all payments cut off times please refer to the Metro Bank website.
- Any CHAPS payment submitted after the cut off time will debit the account immediately and will credit the Beneficiaries account the next working day
- Please refer to the Fees section of the Important Information Summary sheet for details of all payment fees. You can request a copy from your relationship manager.

#### BACS

- A payment limit is required to submit BACs. This facility is subject to Metro bank approval, please speak to your Relationship Manager.
- Payments are processed over three working day cycle and need to be submitted before a specific cut off time. For all payments cut off times please refer to the Metro Bank website.
- Funds are debited to your account the day after the BACS payment is processed.
- Please refer to the Fees section of the Important Information Summary sheet for details of all payment fees. You can request a copy from your relationship manager.

#### **INTERNATIONAL PAYMENTS**

- This service provides a flexible means of sending funds overseas
- · Payments are sent using an electronic bank-to-bank transfer called SWIFT
- Payments from Sterling or currency accounts
- This payment has a specific cut off time. For all payments cut off times please refer to the Metro Bank website.
- Payments can be made in a range of currencies please refer to the Metro Bank website for available currencies and clearing times.
- · Payments can be released within your agreed payment limit
- An indicative exchange rate will be applied for cross currency payments

#### **CROSS CURRENCY METRO BANK PAYMENTS**

- Allows you to transfer foreign currency to another Metro Bank account
- An indicative exchange rate will be applied for cross currency transfers

| Payments Menu          |                                                                |
|------------------------|----------------------------------------------------------------|
| SINGLE PAYMENTS        | BULK PAYMENTS FX RATES                                         |
| Payments Menu          |                                                                |
| MAKE PAYMENT           | ONE-OFF PAYMENT PENDING PAYMENTS STANDING ORDERS DIRECT DEBITS |
| One-Off Payment        |                                                                |
| Transaction Type       |                                                                |
| Metro Bank Payment     | ✓ Pay                                                          |
| Faster Payment         | ✓ Pay                                                          |
| CHAPS Payment          | Select 'Pay' to choose a payment type                          |
| BACS Payment           | V Pay                                                          |
| International Devenant | P P N P                                                        |

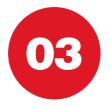

## **PAYMENTS** How to make payments?

"Make payments" allows the user Pay, Amend, and Delete Beneficiaries. • To make payment select "Pay" avments Menu **Payments Menu** MAKE PAYMENT ONE BULK PAYMENTS SINGLE PAYMENTS **Domestic Beneficiaries Payments Menu** MAKE PAYMENT PENDING PAYMENT Beneficiary Name Nickname **Domestic Beneficiaries** Beneficiary Name Nickname Account No Reference Payment Amend V Pay Millionen Million Tennettell test 2 7 Ameno **Biller Beneficiaries** Beneficiary Name Nickname Account No Reference No Beneficiaries available. **International Beneficiaries** Beneficiary Name Nickname Account No Reference No Beneficiaries available.

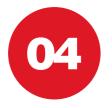

MAKE PAYMENT ONE-OFF Make a Payment

A Metro Bank payment is a payment which will usually be received by the Please note all future dated payments will be processed on the next UK w lease input the required details.

count

## **PAYMENTS** Transaction types

Please note that in all cases below, the value date is the date that the payment will be processed. Any future dated payments that fall on a weekend or UK bank holiday will be processed on the next UK working day

#### **METRO BANK PAYMENTS**

- Complete the mandatory fields as shown below
- Please ensure that all Beneficiary details are correct before selecting 'Submit' to process the payment

| Payments Menu                                   | BULK PAYMENTS FX RATES                                                                                                    |
|-------------------------------------------------|----------------------------------------------------------------------------------------------------|
| Payments Menu                                   |                                                                                                    |
| MAKE PAYMENT                                    | ONE-OFF PAYMENT PENDING PAYMENTS STANDING ORDERS DIRECT DEBITS                                                                                                    |
| Make a Payment                                  |                                                                                                    |
| which will usually be<br>Please note all future | ent is a payment to a Metro Bank beneficiary. These payments will be processed as an account transfer<br>e received by the beneficiary on the same day.<br>dated payments, such as standing orders, which fall on a weekend or UK Bank holiday<br>the next UK working day.<br>details. |
| From Account                                    | 1421.1242                                                                                                    |
| Amount                                          | *                                                                                                    |
| Beneficiary                                     |                                                                                                    |
| Sort Code                                       | 230580                                                                                                    |
| Account Number                                  |                                                                                                    |

Please note that in all cases below, the value date is the date that the payment will be processed. Any future dated payments that fall on a weekend or UK bank holiday will be processed on the next UK working day

#### **FASTER PAYMENTS**

- Complete the mandatory fields as shown below
- Please ensure that all Beneficiary details are correct before selecting 'Submit' to process the payment
- Please note that payments may need to be authorised in line with the Dual Control procedure if applicable
- Please note that certain high value payments may not appear on the transaction list immediately. These payments will undergo an additional security review by Metro Bank
- One off Faster Payments require a Metro Bank Hard Token. See page 31 for how to use a Metro Bank Hard Token

| and the second second                                                                                                    |                                                                                                    |
|----------------------------------------------------------------------------------------------------|----------------------------------------------------------------------------------------------------|
| Payments Menu                                                                                                    |                                                                                                    |
| MAKE PAYMENT                                                                                                    | ONE-OFF PAYMENT PENDING PAYMENTS STANDING ORDERS DIRECT DEBITS                                                                                     |
| Make a Payment                                                                                                    |                                                                                                    |
| Payments will usually<br>subject to sufficient for                                                                                                    | y be received by the beneficiary within 24 hours of the payment being processed, through the Faster Payments Scheme (FPS)<br>ands being available. |
|                                                                                                    |                                                                                                    |
| riease note all future                                                                                                    | dated payments, like standing orders which fall on a weekend or UK holiday will be processed on the next UK working day                            |
|                                                                                                    |                                                                                                    |
| lease input the required                                                                                                    |                                                                                                    |
| lease input the required                                                                                                    | details.                                                                                                    |
| lease input the required<br>From Account<br>Amount                                                                                                    | detalls.                                                                                                    |
| lease input the required<br>From Account<br>Amount<br>Beneficiary                                                                                     | detalla.                                                                                                    |
| lease input the required<br>From Account<br>Amount<br>Beneficiary<br>Sort Code                                                                        | detalla.                                                                                                    |
| Please note all future -<br>Please input the required<br>From Account<br>Amount<br>Beneficiary<br>Sort Code<br>Account Number<br>Reference (Max 18 cl | detalla.                                                                                                    |

Please note that in all cases below, the value date is the date that the payment will be processed. Any future dated payments that fall on a weekend or UK bank holiday will be processed on the next UK working day

#### **CHAPS**

- Complete the mandatory fields as shown below
- Changes need to be input and authorised by a specific cut off time to be released on the same day. For all payments cut off times please refer to the Metro Bank website.
- Please refer to the Fees section of the Important Information Summary for details of all payment fees
- Please ensure that all Beneficiary details are correct before selecting 'Submit' to process the payment
- Please note that payment amendments may need to be authorised if dual authorisation has been selected at registration
- CHAPS payments require a Metro Bank Hard Token. See page 31 for how to use a Metro Bank Hard Token

| urrent Account Menu                                                                                                    |                        |                |                 |                |                   |                |  |
|----------------------------------------------------------------------------------------------------|------------------------|----------------|-----------------|----------------|-------------------|----------------|--|
| SUMMARY SEARCH TRANSAG                                                                                                    | TIONS                  | TRANSFER       | REQUEST         | ERVICE         |                   |                |  |
|                                                                                                    |                        |                |                 |                |                   |                |  |
| ayments Menu                                                                                                    |                        |                |                 |                |                   |                |  |
|                                                                                                    | MENT PENDING P         | MMENTS ST      | ANDING ORDERS   | DIRECT DEBITS  |                   | 0.02           |  |
|                                                                                                    |                        |                |                 |                |                   |                |  |
| lake a Payment                                                                                                    |                        |                |                 |                |                   |                |  |
| HAPS payments released before 3<br>sing available. Payment requests r                                                                                                    |                        |                |                 |                |                   |                |  |
| e next working day. Payments will                                                                                                    |                        |                |                 |                |                   | in released on |  |
|                                                                                                    |                        |                |                 |                |                   |                |  |
| his transaction incurs a charge.Ple<br>nanager for more details.                                                                                                    | ase refer to your Curr | ent account im | portant informa | bon summary or | speak to your rel | ationship      |  |
|                                                                                                    |                        |                |                 |                |                   |                |  |
| 10 million 10 million |                        |                |                 |                |                   |                |  |
| lease input the required details.                                                                                                    |                        |                |                 |                |                   |                |  |
|                                                                                                    | 10000114               |                | CURREN          | т              |                   |                |  |
| lease input the required details.<br>From Account:<br>Amount                                                                                                    | *                      |                | CURREN          | τ              |                   |                |  |
| From Account:<br>Amount                                                                                                    |                        |                | CURREN          | τ              |                   |                |  |
| From Account:<br>Amount<br>Beneficiary                                                                                                    | *                      |                | CURREN          | τ              |                   |                |  |
| From Account:<br>Amount<br>Beneficiary<br>Sort Code                                                                                                    | *                      |                | CURREN          | τ              |                   |                |  |
| From Account:<br>Amount<br>Beneficiary<br>Sort Code<br>Account Number                                                                                                    | *                      |                |                 | T              |                   |                |  |
| From Account:<br>Amount<br>Beneficiary<br>Sort Code<br>Account Number                                                                                                    | *                      |                | CURREN          | τ              |                   |                |  |
| From Account:<br>Amount<br>Beneficiary<br>Sort Gade<br>Account Number<br>Reference (Max 35 char per line).1                                                                                                    | *                      |                |                 | τ÷             |                   |                |  |

#### A payment limit is required to submit BACs. This facility is subject to Metro bank approval, please speak to your Relationship Manager.

Please note that in all cases below, the value date is the date that the payment will be processed. Any future dated payments that fall on a weekend or UK bank holiday will be processed on the next UK working day

#### BACS

- Complete the mandatory fields as shown below
- This payment has a specific cut off time. For all payments cut off times please refer to the Metro Bank website.
- Please ensure that all Beneficiary details are correct before selecting 'Submit' to process the payment
- Please note that payments may need to be authorised if dual authorisation has been selected at registration
- Please note that certain high value payments may not appear on the transaction list immediately. These payments will undergo an additional security review by Metro Bank

| Payments Menu                                                                                     |                                                                                                    |
|---------------------------------------------------------------------------------------------------|----------------------------------------------------------------------------------------------------|
| SINGLE PAYMENT                                                                                    | BULK PAYMENTS FX RATES                                                                                                    |
| Payments Menu                                                                                     |                                                                                                    |
| MAKE PAYMENT                                                                                      | ONE-OFF PAYMENT PENDING PAYMENTS STANDING ORDERS DIRECT DEBITS                                                                    |
| Make a Payment                                                                                    |                                                                                                    |
| BACS payments will<br>the processing day.                                                         | usually be received by the beneficiary within 3 working days following processing, subject to sufficient funds being available on |
| Plance note all future                                                                            |                                                                                                    |
| riease note an inture                                                                             | dated payments, like standing orders which fall on a weekend or UK holiday will be processed on the next UK working day.          |
| Please input the required                                                                         |                                                                                                    |
| Please input the required                                                                         | details.                                                                                                    |
|                                                                                                   | detalla.                                                                                                    |
| Please input the required                                                                         | details.                                                                                                    |
| Please input the required<br>From Account                                                         | detalla.                                                                                                    |
| Please input the required<br>From Account<br>Amount                                               | detall.                                                                                                    |
| Please input the required<br>From Account<br>Amount<br>Beneficiary                                | detail.                                                                                                    |
| Please input the required<br>From Account<br>Amount<br>Beneficiary<br>Sort Code                   | details.                                                                                                    |
| Please input the required<br>From Account<br>Amount<br>Beneficiary<br>Sort Code<br>Account Number | details.                                                                                                    |

Please note that in all cases below, the value date is the date that the payment will be processed. Any future dated payments that fall on a weekend or UK bank holiday will be processed on the next UK working day

#### **INTERNATIONAL PAYMENTS**

- · Complete the mandatory fields as shown below
- This payment has a specific cut off time. For all payments cut off times please refer to the Metro Bank website.
- Please ensure that all Beneficiary details are correct before selecting 'Submit' to process the payment
- Please note that payments may need to be authorised if dual authorisation has been selected at registration
- Please note that certain high value payments may not appear on the transaction list immediately. These payments will undergo an additional security review by Metro Bank
- International Payments require a Metro Bank Hard Token. See page 31 for how to use a Metro Bank Hard Token

| ACCOUNTS TRANSFERS PAY                                                                                                    | YMENTS BENEFICIARIES                                                                                                    | MESSAGES STATEMENT                                                                               | S ADMINISTRATION                                                  | PREFERENCES                                             | APPROVAL LIST                     | LOGOUT |
|----------------------------------------------------------------------------------------------------|----------------------------------------------------------------------------------------------------|--------------------------------------------------------------------------------------------------|-------------------------------------------------------------------|---------------------------------------------------------|-----------------------------------|--------|
|                                                                                                    |                                                                                                    |                                                                                                  |                                                                   |                                                         |                                   |        |
| Current Account Menu                                                                                                    |                                                                                                    |                                                                                                  |                                                                   |                                                         |                                   |        |
| SUMMARY SEARCH TRANS                                                                                                    | ACTIONS PAYMENTS                                                                                                    | TRANSFERS                                                                                        |                                                                   |                                                         |                                   |        |
| Payments Menu                                                                                                    |                                                                                                    |                                                                                                  |                                                                   |                                                         |                                   |        |
| MAKE PAYMENT                                                                                                    | PAYMENT PENDING PAYN                                                                                                    | MENTS STANDING ORDER                                                                             | RS DIRECT DEBITS                                                  |                                                         |                                   |        |
| International Payments                                                                                                    |                                                                                                    |                                                                                                  |                                                                   |                                                         |                                   |        |
| Please complete all fields marked                                                                                                    | with a red asterisk and e                                                                                                    | nsure payment instruction                                                                        | s are carefully keyed                                             | i.                                                      |                                   |        |
| Payments processed today will ne<br>if a cross currency conversion app<br>The FX rate applied to individual<br>These indication rates only apply<br>converted at the rates prevailing<br>future value dated transaction wil<br>rate will be applied.<br>Please not the required details. | plies the exchange rate is<br>transactions will be displa<br>to cross currency transfer<br>at the time.<br>Il be a subject to release b | indicative.<br>ayed when the transaction<br>rs and payments made or<br>by the Metro Bank Central | is debited to your be<br>received on your be<br>Payments Team and | ank account.<br>ehalf by Metro Ba<br>d the applicable f | nk and will be<br>oreign exchange |        |
| riease input the required details.                                                                                                    |                                                                                                    |                                                                                                  |                                                                   |                                                         |                                   |        |
| Debit Account                                                                                                    | 1214482718                                                                                                    | CURRENT                                                                                          |                                                                   |                                                         |                                   |        |
| Debit Currency                                                                                                    | GBP                                                                                                    |                                                                                                  |                                                                   |                                                         |                                   |        |
| Debit Amount                                                                                                    |                                                                                                    |                                                                                                  |                                                                   |                                                         |                                   |        |
| Credit Currency                                                                                                    | 0                                                                                                    |                                                                                                  |                                                                   |                                                         |                                   |        |
| Credit Amount                                                                                                    |                                                                                                    |                                                                                                  |                                                                   |                                                         |                                   |        |
| Beneficiary Name/Address.1                                                                                                    | <b>8</b> *                                                                                                    |                                                                                                  |                                                                   |                                                         |                                   |        |
| Beneficiary Bank BIC/Bank Code                                                                                                    | *                                                                                                    |                                                                                                  |                                                                   |                                                         |                                   |        |
| Beneficiary IBAN / Account No.                                                                                                    | *                                                                                                    |                                                                                                  |                                                                   |                                                         |                                   |        |

*Please note* that in all cases below, the value date is the date that the payment will be processed. Any future dated payments that fall on a weekend or UK bank holiday will be processed on the next UK working day

#### **CROSS CURRENCY METRO BANK PAYMENTS**

- · Complete the mandatory fields as shown below
- Please ensure that all Beneficiary details are correct before selecting 'Submit' to process the payment
- Please note that payments may need to be authorised if dual authorisation has been selected at registration
- Please note that certain high value payments may not appear on the transaction list immediately. These payments will undergo an additional security review by Metro Bank
- Information on FX rates is detailed on page 75
- Cross currency Metro Bank Payments require a Metro Bank Hard Token. See page 31 for how to use a Metro Bank Hard Token

| ACCOUNTS TRANSFERS                                      | PAYMENTS DENETICIARIES             |                            | ADMINISTRATION       | PROTONNOTS         | APPROVALUST     |   |
|---------------------------------------------------------|------------------------------------|----------------------------|----------------------|--------------------|-----------------|---|
|                                                         |                                    |                            |                      |                    |                 | - |
| Current Account Menu                                    |                                    |                            |                      |                    |                 |   |
|                                                         |                                    |                            |                      |                    |                 |   |
| SUMMARY SEARCH TR                                       | ANSAUTIONS PAYMENTS                | TRANSFERS REQUEST          | BERVICE              |                    |                 |   |
| Payments Menu                                           |                                    |                            |                      |                    |                 |   |
|                                                         | CE PARMENT                         | NTS STANDING ORDERS        |                      | 3                  |                 |   |
| Cross Currency Metro Bank                               | Payment                            |                            |                      |                    |                 |   |
| Cross currency transfers proc<br>Website.               | essed today will need to be key    | ed prior to the relevant o | arrency cut-off time | as detailed on t   | he Metro Bank   |   |
| ff a cross currency conversion                          | applies the exchange rate is in    | dicative.                  |                      |                    |                 |   |
| The FX rate applied to individ                          | ual transactions will be displaye  | d when the transaction is  | debited to your bar  | nk account.        |                 |   |
| Future value dated transaction<br>rate will be applied. | ns will be a subject to release by | y the Metro Bank Central F | ayments Team and     | I the applicable f | oreign exchange |   |
| Please note all future dated p                          | ayments which fall on a weeken     | d or UK holiday will be pr | ocessed on the next  | d UK working da    | у.              |   |
| Please input the required details.                      |                                    |                            |                      |                    |                 |   |
| Debit Account                                           | COMPLETE.                          | CUS                        | RENT                 |                    |                 |   |
| Debit Currency                                          | GBP                                |                            |                      |                    |                 |   |
| Debit Amount                                            |                                    |                            |                      |                    |                 |   |
| Credit Amount                                           |                                    |                            |                      |                    |                 |   |
| Beneficiary Name                                        | *                                  |                            |                      |                    |                 |   |
| Beneficiary Bank BIC                                    | MYMBG82L                           |                            |                      |                    |                 |   |
| Beneficiary IBAN / Account N                            | a. 🔆                               |                            |                      |                    |                 |   |
| Reference (Max 18 char)                                 | *                                  |                            |                      |                    |                 |   |
| Value Date                                              | ¥17 SEP 2013                       |                            |                      |                    |                 |   |
|                                                         |                                    |                            |                      |                    |                 |   |

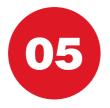

## **PAYMENTS** Why payments fail

- Have you exceeded available funds? Please check balances via the 'Accounts' tab
- Have you exceeded your User limits? Please contact an Administrator
- Have you exceeded the Faster Payments limit of £100,000? Please consider sending payments via CHAPS or BACS
- Have you exceeded your allocated bank limit?
   Please contact your Metro Bank Relationship Manager

| Payments Menu                                   |                                                                                                    |                                                                                                    |           |
|-------------------------------------------------|----------------------------------------------------------------------------------------------------|----------------------------------------------------------------------------------------------------|-----------|
| SINGLE PAYMENT                                  | BULK PAYMENTS FX RATES                                                                                    |                                                                                                    |           |
| Payments Menu                                   |                                                                                                    |                                                                                                    |           |
| MAKE PAYMENT                                    |                                                                                                    | 3 PAYMENTS STANDING ORDERS DIRE                                                                           | CT DEBITS |
| Make a Payment                                  |                                                                                                    |                                                                                                    | ~         |
| which will usually be<br>Please note all future | e received by the beneficiary on the s<br>dated payments, such as standing on<br>the next UK working day. | neficiary. These payments will be processed as<br>ame day.<br>ders, which fall on a weekend or UK Bank ho |           |
| Please re-enter a lowe                          |                                                                                                    | AAccount                                                                                                  |           |
| From Account                                    | 04213282                                                                                                  | mount                                                                                                    | <b>*</b>  |
| Amount                                          | × contrast too                                                                                            |                                                                                                    |           |
| Beneficiary                                     |                                                                                                    | Beneficiary                                                                                               |           |
| Sort Code<br>Account Number                     | 230580                                                                                                    | Sort Code                                                                                                 | 23058(    |
| Reference (Max 35 c                             | har) 🔆 🖬 👘                                                                                                | count Number                                                                                              |           |
| Value Date                                      | ¥ 31 JUL 2013                                                                                             | count runiber                                                                                             |           |
| Save Beneficiary                                |                                                                                                    | ence (Max 35 ch                                                                                           | iar) 🦻    |
| 🗢 Back 🔷 Submit                                 |                                                                                                    |                                                                                                    |           |

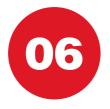

## PAYMENTS Pending payments

#### 'Pending Payments' are payments that have been future dated (payments submitted with a future value date)

- Pending payments can be stopped by using the 'Delete' button shown below
- Please note that Pending payments cannot be amended
- To make a change to a Pending payment it must be deleted and then re-submitted as a new payment

| Payments Menu        | BULK PAYMENTS                                                               | FX RATES     |                    |                                                     |                   |  |  |  |
|----------------------|-----------------------------------------------------------------------------|--------------|--------------------|-----------------------------------------------------|-------------------|--|--|--|
| SINGLE PAIMENTS      | BOEK PATMENTS                                                               | PARAIES      |                    |                                                     |                   |  |  |  |
| ayments Menu         |                                                                             |              |                    |                                                     |                   |  |  |  |
| MAKE PAYMENT         | MAKE PAYMENT ONE-OFF PAYMENT PENDING PAYMENTS STANDING ORDERS DIRECT DEBITS |              |                    |                                                     |                   |  |  |  |
|                      |                                                                             |              |                    |                                                     |                   |  |  |  |
| Pending Payments Me  | nu                                                                          |              |                    |                                                     |                   |  |  |  |
| PENDING PAYMENTS     | AWAITING PAYMENTS                                                           | HOLD PAYMENT |                    |                                                     |                   |  |  |  |
| ending Payments      | nding Payments                                                              |              |                    |                                                     |                   |  |  |  |
|                      |                                                                             |              | 1. 11. A. 1        | an an an an an an                                   |                   |  |  |  |
|                      |                                                                             |              |                    | y can be stopped by usin<br>payment and create a ne |                   |  |  |  |
| nake payment option. |                                                                             |              |                    |                                                     |                   |  |  |  |
|                      |                                                                             |              |                    |                                                     |                   |  |  |  |
| Single Entries       |                                                                             |              |                    |                                                     |                   |  |  |  |
| Beneficiary          | Bank Code                                                                   | Account No   | Reference          | Payment Date                                        | Amount            |  |  |  |
| NBEN1216658681       | 560041                                                                      | 29659000     | INTRO FEES         | 30 AUG 2013                                         | GBP23.00 🛅 Delete |  |  |  |
| NBEN1219162638       | 400410                                                                      | 51255657     | 15 BENHAM<br>HOUSE | 30 AUG 2013                                         | GBP43.00 🛅 Delete |  |  |  |

PENDING PAYMENTS

IENTS

HOLD PAYMENT

to be made in +

**Bulk Entries** 

No pending payments details

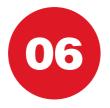

## STANDING ORDERS How they work

## 'Standing Orders' are recurring payments to a Beneficiary

- Via the Standing Orders home screen, Users can set up new Standing Orders
- Existing Standing Orders are also displayed and can be amended or deleted via the 'Setup' button

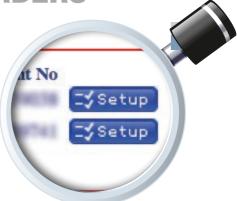

| SINGLE PAYMENTS                             | BULK PAYMENTS FX RATES                   |                                                |                                     |
|---------------------------------------------|------------------------------------------|------------------------------------------------|-------------------------------------|
| Payments Menu                               |                                          |                                                |                                     |
| MAKE PAYMENT ON                             | E-OFF PAYMENT                            | STANDING ORDERS                                | ECT DEBITS                          |
|                                             | " button to create a new standing order. |                                                |                                     |
| You'll also find a list of all e            | xisting standing orders on this page. Us | e the option buttons to view, ame              | nd and cancel existing standing ord |
|                                             |                                          | e the option buttons to view, ame              | nd and cancel existing standing ord |
| Create New Standing Ord                     |                                          | e the option buttons to view, ame<br>Sort Code | Account No                          |
| Create New Standing Ord                     | er                                       |                                                |                                     |
| Create New Standing Ord                     | er<br>Reference                          |                                                | Account No                          |
| Create New Standing Ord<br>Beneficiary Name | er<br>Reference<br>Payment               |                                                | Account No                          |

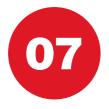

## STANDING ORDERS Set up

## To set up a 'Standing Order' complete the mandatory fields shown below

- Users can choose an 'End Date' or opt to continue the Standing Order until further notice
- Users must indicate a 'Frequency' of payments using the drop-down menu
- Please ensure all information is reviewed and confirmed before submitting the Standing Order
- Please note that payment amendments will need to be authorised if dual authorisation has been selected at registration

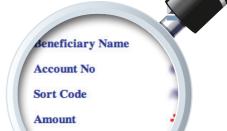

Payment Date

| SINGLE PAYMENTS             | BULK PAYMENTS FX RATES                                         |  |
|-----------------------------|----------------------------------------------------------------|--|
| Payments Menu               |                                                                |  |
| MAKE PAYMENT                | ONE-DEF PAYMENT PENDING PAYMENTS STANDING ORDERS DIRECT DEBITS |  |
| Setup a Standing Or         | der                                                            |  |
| Complete your payme         | ent details below to set up a standing order.                  |  |
| Please input the required o | details to set up the Standing Order.                          |  |
| Beneficiary Name            | Burid                                                          |  |
| Account No                  | ENCINE IN                                                      |  |
| Sort Code                   | 6C3MR17                                                        |  |
|                             | *                                                              |  |
| Amount                      |                                                                |  |
| Amount<br>Payment Date      | *                                                              |  |
|                             | Or Until Further Notice                                        |  |
| Payment Date                |                                                                |  |

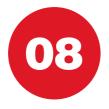

## DIRECT DEBITS How they work

The 'Direct Debits' home screen provides a list of all Direct Debits currently drawn on an account

• Please note that Direct Debits cannot be cancelled online

Direct Dehite

 To cancel a Direct Debit please call our Call Centre on 0345 08 08 500 or visit any store e on 0345 08 08 500 or visi sation originating the direct

DIRECT DEBITS

# Payments Menu SINGLE PAYMENTS BULK PAYMENTS EX RATES Payments Menu MAKE PAYMENT ONE-OFF PAYMENT PENDING PAYMENTS STANDING ORDERS DIRECT DEBITS

Your direct debits are shown below. To cancel your direct debit please contact the call centre on 0345 08 08 500 or visit any of our sto Please be aware that if you cancel a direct debit you must also advise the company or organisation originating the direct debit.

| Direct Debits      |                                 |                                                                      |                                                                                                    |  |
|--------------------|---------------------------------|----------------------------------------------------------------------|----------------------------------------------------------------------------------------------------|--|
| Reference          | Last Payment Amount             | Last Payment Date                                                    |                                                                                                    |  |
| WEB397711          | 0.00                            | GUView                                                               |                                                                                                    |  |
| 020016108124/37099 | 0.00                            | 6 View                                                               |                                                                                                    |  |
| 020016456750/37100 | 0.00                            | GView                                                                |                                                                                                    |  |
|                    | WEB397711<br>020016108124/37099 | WEB397711 0.00<br>020016108124/37099 0.00<br>020016456750/37100 0.00 | WEB397711         0.00         GView           020016108124/37099         0.00         GView           020016456750/37100         0.00         GView |  |

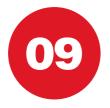

#### BULK PAYMENTS How they work

'Bulk Payments' allow Users to simultaneously make a number of payments to various Beneficiaries

- Please note that all payments must be drawn from a single Metro Bank account
- Bulk Payments involve uploading a Bulk Payment spreadsheet (click here)
- Single payment type needs to be selected per file e.g. Faster Payments
- Please note that payment amendments may need to be authorised if dual authorisation has been selected at registration
- Bulk Payments require a Metro Bank Hard Token. See page 31 for how to use a Metro Bank Hard Token

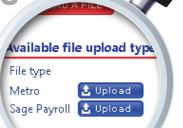

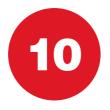

#### BULK PAYMENTS Upload a file

# 'Bulk Payments' must be uploaded in the correct format

- Users can choose to upload a Metro Bank Bulk Upload or a SAGE payroll file
- To upload a Bulk Payment list select 'Upload File'
- This will open a new window from which Users can 'Browse' and select a file
- Select 'Send'
- To find Metro Bank Bulk Upload spreadsheet, please refer to the Metro Bank website or download it from here
- Below are examples of both the SAGE Text Format and Metro Bank **Text Format**. An example of these as they appear in Excel is also shown
- Do not use the following characters when uploading documents: @ \_ & % = \* # \$ ! ^ ~,

MAKE PAYMEN1

File Upload Menu

UPLOAD A FILE

ailable file upload

· Please make sure that there is no space between the comas and the text

|                  | 7890,1.99,Payment R<br>7891,1.22,Payment R |                        |                            |              |
|------------------|--------------------------------------------|------------------------|----------------------------|--------------|
| SORT CODE        | BENEFICIARY<br>NAME                        | BENEFICIARY<br>ACCOUNT | REFERENCE                  | AMOUNT       |
| 123456<br>123456 | A<br>B                                     | 34567890<br>34567891   | INVOICE 123<br>INVOICE 124 | 1.99<br>1.22 |

#### SAGE PAYROLL

| 4 | A      | В          | С        | D     | E     | F  |
|---|--------|------------|----------|-------|-------|----|
| 1 | 230580 | CUSTOMER A | 12345678 | 99.99 | REF 1 | 99 |
| 2 | 159565 | CUSTOMER B | 87654321 | 88.88 | REF 2 | 99 |

#### METRO BANK

|   | A         | В                | С                   | D         | E      | F |
|---|-----------|------------------|---------------------|-----------|--------|---|
| 1 | SORT CODE | BENEFICIARY NAME | BENEFICIARY ACCOUNT | REFERENCE | AMOUNT |   |
| 2 | 230580    | CUSTOMER A       | 12345678            | REF 1     | 99.99  |   |
| з | 159565    | CUSTOMER B       | 87654321            | REF 2     | 88.88  |   |

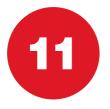

### BULK PAYMENTS Arrived files

# When a Bulk Payment has been received it will appear in the 'Arrived Files' list

- Any file that is uploaded in the incorrect format or with insufficient information will appear in the 'Invalid File List'
- Any file that appears under this list must be rejected and re-uploaded
- Correct files will appear under the 'Record List'. To process a Bulk Payment click 'Setup'
- **Please Note** that only Users with appropriate rights can perform this action
- · Complete the fields below and click 'Submit'
- Please Note to make future bulk payment, simply chose future date

| AR | RIV | ED | FIL | ES. |
|----|-----|----|-----|-----|
|    |     |    |     |     |

te Payment Type, Debi

| ayments Menu                                                                               |                                                                                                    |
|--------------------------------------------------------------------------------------------|----------------------------------------------------------------------------------------------------|
| SINGLE PRIMERTS BULK PRIMERTS PR. BATES                                                    |                                                                                                    |
| ile Upload Menu                                                                            |                                                                                                    |
| UPLOAD & FILE                                                                              |                                                                                                    |
| o process a valid file please click Set Up. Invalid files should b                         | se Rejected.                                                                                                    |
| ecord List                                                                                 |                                                                                                    |
| Aste Time File Type Filename Payment Type 1                                                | Debit Account Payments Menu                                                                                                    |
| 6 JUL 2013 15:37 SAGE Sagedocument2.txt                                                    | Arrived SINGLE PAYMENTS BULK PAYMENTS FX RATES                                                                                 |
| svalid File List                                                                           |                                                                                                    |
| bate Time File Type File Name                                                              | Satur File Upload Menu                                                                                                    |
| 7 MAY 2013 15:35 SAGE SampleSageCSVTextFileForm<br>0 JUL 2013 13:11 METRO_CSV Buildest.txt | Dopt UPLOAD A FILE ARRIVED FILES FILE LIST                                                                                     |
| 6 JUL 2013 15:36 SAGE Sagedocument1.txt                                                    | In OPLOAD A PILE ADDIVED PILES FILE USI                                                                                        |
| 6 JUL 2013 15:36 SAGE Sagedocument1.txt                                                    | Dupl Please select the appropriate Payment Type, Debit Account and Value Date. Charges will apply to EACH payment in the file. |
|                                                                                            |                                                                                                    |
|                                                                                            | Payment type 🔆 🛛                                                                                                    |
|                                                                                            | Debit Account                                                                                                    |
|                                                                                            |                                                                                                    |
|                                                                                            | Value Date                                                                                                    |
|                                                                                            | + Back + Submit                                                                                                    |
|                                                                                            | Contraction Contractioners                                                                                                    |

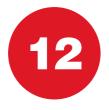

### BULK PAYMENTS File list

#### Once the file has been set up via the Arrived Files' tab the payment file will need to be authorised

- A second authorised User should navigate to the Bulk Payments area of the system and click the 'File List' button
- A summary of the payment file will be detailed under 'Record List'
- Payments can be viewed and then released by clicking on the 'Process' button or 'Rejected' if you no longer wish to process the batch of payments
- Once the above steps have been completed, the Dual Control procedure has been satisfied, no further authorisation is required via the 'Approval List' tab
- Please Note double check if all payments have been processed successfully

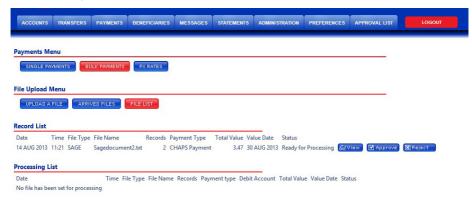

OFF PAYMENT

The Name

RRIVED FILES

PENDING P

FILE LIST

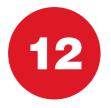

### **FX RATES FX Rates for cash and payments**

#### "FX Rates" tab allows to view the Foreign Exchange rates for cash and payments

- Select the "FX rates" tab in Payments menu
- Here you have two tabs: "FX Rates Payments" and "FX Rates for Cash"
- Click to preview your chosen FX rate

| SINGLE PAYMENTS                                                                                                   |                                                      |                                                                                 |                                                                      |                                                                                                    | NY D A M                 |         |
|----------------------------------------------------------------------------------------------------|------------------------------------------------------|---------------------------------------------------------------------------------|----------------------------------------------------------------------|----------------------------------------------------------------------------------------------------|--------------------------|---------|
| Succession and the second                                                                                         | BULK PAYMENTS                                        | FX RATES                                                                        |                                                                      |                                                                                                    | <b>FX Rates Menu</b>     |         |
| FX Rates                                                                                                    |                                                      |                                                                                 |                                                                      |                                                                                                    |                          |         |
| Please note FX rates are inc<br>FX Rates Menu                                                                     | licative                                             |                                                                                 |                                                                      |                                                                                                    | FX RATES PAYMENTS        | FX RATE |
| EX RATES PAYMENTS                                                                                                 | FX RATES FOR                                         | CASH                                                                            |                                                                      |                                                                                                    | <b>FX</b> Rates Payments |         |
| FX Rates Payments                                                                                                 |                                                      |                                                                                 |                                                                      |                                                                                                    |                          | 0       |
|                                                                                                    | 0                                                    |                                                                                 | C-11 D-14                                                            | ·                                                                                                    | urrency                  | Curr    |
| Currency<br>ARAR EMIRATES DIRHAM                                                                                  | Currency Code                                        | Buy Kate<br>5.0372                                                              | Sell Rate<br>5.5914                                                  | Last Update<br>20 MAY 13 14:16                                                                                                    | <b>B EMIRATES DIRHAM</b> | AF      |
| Australian Dollars                                                                                                | AUD                                                  | 1.5534                                                                          | 1.4630                                                               | 20 MAY 13 14:21                                                                                                    | Dollars                  |         |
|                                                                                                    | BHD                                                  | 0.6093                                                                          | 0.5739                                                               | 20 MAY 13 14:18                                                                                                    | Ooliais                  |         |
| BAHRAINI DINAR                                                                                                    | BHD                                                  |                                                                                 |                                                                      |                                                                                                    |                          |         |
| BAHRAINI DINAR<br>Canadian Dollar                                                                                 | CAD                                                  | 1.6109                                                                          | 1.5171                                                               | 20 MAY 13 14:12                                                                                                    |                          |         |
|                                                                                                    |                                                      |                                                                                 | 1.5171                                                               | 20 MAY 13 14:12<br>20 MAY 13 14:13                                                                                                    |                          |         |
| Canadian Dollar                                                                                                   | CAD                                                  | 1.6109                                                                          |                                                                      |                                                                                                    |                          |         |
| Canadian Dollar<br>Swiss Franc<br>CHINESE YUAN                                                                    | CAD<br>CHF                                           | 1.6109<br>1.4660                                                                | 1.3806                                                               | 20 MAY 13 14:13                                                                                                    |                          |         |
| Canadian Dollar<br>Swiss Franc<br>CHINESE YUAN                                                                    | CAD<br>CHF<br>CNY                                    | 1.6109<br>1.4660<br>10.0742                                                     | 1.3806<br>9.4874                                                     | 20 MAY 13 14:13<br>20 MAY 13 14:19                                                                                                    |                          |         |
| Canadian Dollar<br>Swiss Franc<br>CHINESE YUAN<br>CZECH KORUNA                                                    | CAD<br>CHF<br>CNY<br>CZK                             | 1.6109<br>1.4660<br>10.0742<br>30,4392                                          | 1.3806<br>9,4874<br>28,6660                                          | 20 MAY 13 14:13<br>20 MAY 13 14:19<br>20 MAY 13 14:17                                                                                                |                          |         |
| Canadian Dollar<br>Swiss Franc<br>CHINESE YUAN<br>CZECH KORUNA<br>DANISH KRONE                                    | CAD<br>CHF<br>CNY<br>CZK<br>DKK                      | 1.6109<br>1.4660<br>10.0742<br>30,4392<br>8.8406                                | 1.3806<br>9,4874<br>28,6660<br>8,3256                                | 20 MAY 13 14:13<br>20 MAY 13 14:19<br>20 MAY 13 14:17<br>20 MAY 13 14:20                                                                             |                          |         |
| Canadian Dollar<br>Swiss Franc<br>CHINESE YUAN<br>CZECH KORUNA<br>DANISH KRONE<br>EGYPTIAN POUND<br>Euro          | CAD<br>CHF<br>CNY<br>CZK<br>DKK<br>EGP               | 1.6109<br>1.4660<br>10.0742<br>30.4392<br>8.8406<br>10.8653                     | 1.3806<br>9.4874<br>28.6660<br>8.3256<br>10.2323<br>1.1218           | 20 MAY 13 14:13<br>20 MAY 13 14:19<br>20 MAY 13 14:17<br>20 MAY 13 14:20<br>20 MAY 13 14:22                                                          |                          |         |
| Canadian Dollar<br>Swiss Franc<br>CHINESE YUAN<br>CZECH KORUNA<br>DANISH KRONE<br>EGYPTIAN POUND                  | CAD<br>CHF<br>CNY<br>CZK<br>DKK<br>EGP<br>EUR        | 1.6109<br>1.4660<br>10.0742<br>30,4392<br>8.8406<br>10.8653<br>1.1794           | 1.3806<br>9.4874<br>28.6660<br>8.3256<br>10.2323<br>1.1218           | 20 MAY 13 14:13<br>20 MAY 13 14:19<br>20 MAY 13 14:17<br>20 MAY 13 14:20<br>20 MAY 13 14:22<br>20 MAY 13 14:20                                       |                          |         |
| Canadian Dollar<br>Swiss Franc<br>CHINESE YUAN<br>CZECH KORUNA<br>DANISH KRONE<br>EGYPTLAN POUND<br>Eoro<br>POUND | CAD<br>CHF<br>CNY<br>CZK<br>DKK<br>EGP<br>EUR<br>GBP | 1.6109<br>1.4660<br>10.0742<br>30.4392<br>8.8406<br>10.8653<br>1.1794<br>0.0000 | 1.3806<br>9.4874<br>28.6660<br>8.3256<br>10.2323<br>1.1218<br>0.0000 | 20 MAY 13 14:13<br>20 MAY 13 14:19<br>20 MAY 13 14:17<br>20 MAY 13 14:20<br>20 MAY 13 14:22<br>20 MAY 13 14:22<br>20 MAY 13 14:20<br>20 MAY 13 14:12 |                          |         |

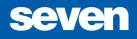

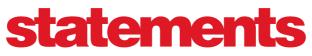

What's included

- pg 78 Statements : Home menu
- pg 79 Statements : Viewing statements

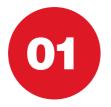

#### STATEMENTS Home menu

#### The 'Statements' home menu provides a list of all accounts

- Statements are arranged by account
- · Identify the appropriate account and select 'View'

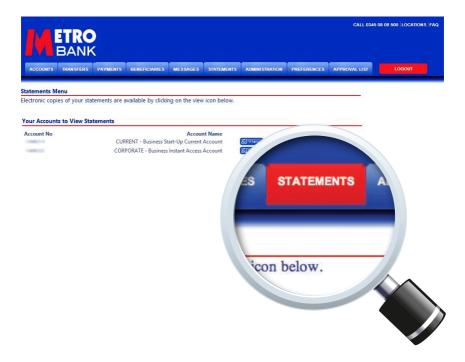

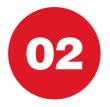

### **STATEMENTS** Viewing statements

All statements available for a given account will be arranged by month

- Please note that statements will appear on or around the 5th of each month
- Select 'View' to open statements
- Please note that statements will open in a new window in PDF format
- Please note that Adobe software is required to view statements
- Statements can be downloaded via 'File' > 'Save As'

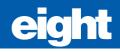

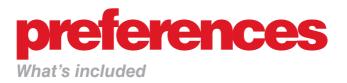

- pg 82 Delivery : Statements and alerts
- pg 83 Passwords : Changing your password

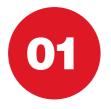

### **DELIVERY** Statements and alerts

## Users can customise a number of features via the 'Preferences' tab

- The delivery option allows Users to opt in or out of post delivered statements and set up alerts
- To alter these preferences identify the applicable account and select 'Setup'
- To set up an alert, input an alert amount
- When the account balance falls below the alert amount Users will receive an alert
- To specify the delivery method of this alert select 'Mail' or 'SMS' from the drop-down menu

| RD<br>78 you to change your | statement delivery mode and char | nge your Internet Banking password. |
|-----------------------------|----------------------------------|-------------------------------------|
| s you to change your        | statement delivery mode and char | nge your Internet Banking password. |
|                             |                                  |                                     |
|                             |                                  |                                     |
|                             |                                  |                                     |
| Account No                  | Product Type                     |                                     |
| 102112002                   | Business                         | IS Setup                            |
|                             | Account                          |                                     |
|                             | Account No                       | Business                            |

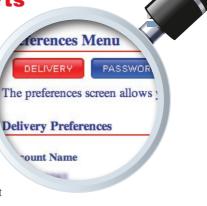

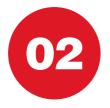

### PASSWORDS Changing your password

#### The 'Password' option allows Users to change their password

- To change a password enter the existing password and confirm the new password twice
- I have entered my password into the correct field but I am still unable to log in. Is there a set structure to my password?

Yes, all passwords must contain both capital and lowercase letters, one number and be between 7 and 14 characters long. Please re-enter your password ensuring it is within the character requirements. If you have tried unsuccessfully three or more times, please call **0345 08 08 500** 

#### Contact details

By phone: call our Call Centre on **0345 08 08 500** In store: you can check your nearest store online at **www.metrobankonline.co.uk/our stores**. Please bring a valid proof of ID with you

| The preferences screen allows you to change your statement delivery references screen allows you Password Change Below you can change your password, this must contain at least also be seven or more characters long I Piease enter yo I Piease enter yo I Piease confirm I Piease confirm I Piease co |  |
|----------------------------------------------------------------------------------------------------|--|
| Below you can change your password, this must contain at least<br>lso be seven or more characters long<br>Please enter yc<br>Please confirm<br>Please confirm<br>Please confirm                                                                                                    |  |
| Also be seven or more characters long  Please enter yc  Please confirm  Seven or more characters long  Please confirm  Please confirm Please confirm Please confirm Please confirm Please confirm Please confirm Please confirm Please confirm |  |
| Image: Second second second                  |  |
| Image: Second second second                  |  |
|                                                                                                    |  |
|                                                                                                    |  |
|                                                                                                    |  |
|                                                                                                    |  |
|                                                                                                    |  |
|                                                                                                    |  |
|                                                                                                    |  |
|                                                                                                    |  |

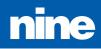

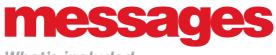

What's included

- pg 86 Messages : Inbox
- pg 87 Messages : Sending messages

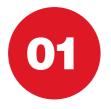

### MESSAGES Inbox

#### Users can access the 'Inbox' via the 'Messages' tab on the top navigation bar

- The Inbox provides an overview of all read and unread messages
- To read a message select 'View'
- Once read Users can choose to reply to the message, delete it or return to the Inbox

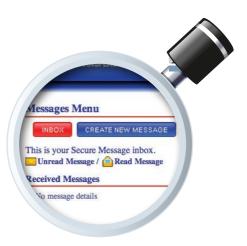

| /lessages Men                                     | u                                  |        |       |  |  |  |
|---------------------------------------------------|------------------------------------|--------|-------|--|--|--|
|                                                   |                                    |        |       |  |  |  |
|                                                   | ATE NEW MESSAGI                    | E SENT | ITEMS |  |  |  |
|                                                   |                                    |        | ITEMS |  |  |  |
| INBOX CRE<br>his is your Secure<br>Unread Message | Message inbox.                     |        | ITEMS |  |  |  |
| his is your Secure                                | Message inbox.<br>/ <mark> </mark> |        | ITEMS |  |  |  |

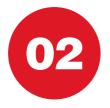

### MESSAGES Sending messages

- Select 'Create New Message'
- Select the subject of the message if shown, or select 'Other Request'
- Sent messages can be viewed via the 'Sent Items' button
- Messages are secure but please do not share password or login information via messaging service

CREATE NEW M

s is your Secure Messaging screen. ption. If you want to send any message

- REQUEST OVERDRAFT CHANGE
  ORDER A CHEQUE BOOK
- PAYING IN BOOK
- REQUEST LIMIT CHANGE
- **OTHER REQUEST**

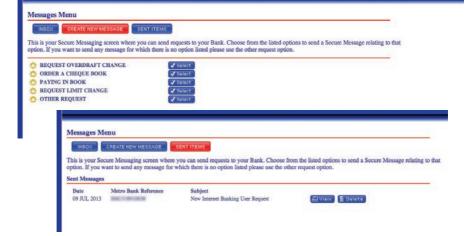

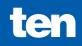

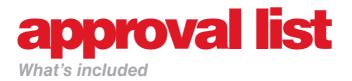

- pg 90 Approval list : Approval list menu
- pg 91 Approval list : How to approve payments and administration requests
- pg 92 My items : Tracking your payments and administration requests
- pg 93 Inbox : Managing inbox in Approval List menu

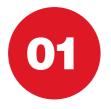

#### **APPROVAL LIST** Approval list menu

In Approval List menu the user can manage request for approvals made by others as well as their own requests for approval.

• To find Approvals List menu chose the "Approvals List" tab in the top bar menu.

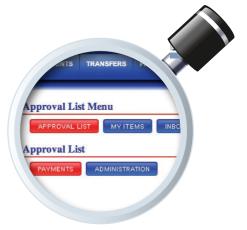

| oproval List M |               |            |           |        |                  |  |
|----------------|---------------|------------|-----------|--------|------------------|--|
| APPROVAL LIST  | MY ITEMS INBO | DX         |           |        |                  |  |
|                |               |            |           |        |                  |  |
| oproval List   |               |            |           |        |                  |  |
|                |               |            |           |        |                  |  |
|                | OMINISTRATION |            |           |        |                  |  |
|                | DMINISTRATION |            |           |        |                  |  |
| PAVMENTS       |               |            |           |        |                  |  |
|                |               | Value Date | Reference | Amount | Transaction Type |  |

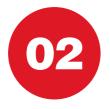

# **APPROVAL LIST**

# How to approve payments and administration requests

"Approval List" allows the user to view, approve or decline payments and administration requests.

- In approval list tab there are two options Payments and Administration
- Chose the appropriate option in order to view, approve or decline particular items

| ACCOUNTS TR        | ANSFERS PAYMENTS           | BENEFICIARIES | MESSAGES | STATEMENTS | ADMINISTRATION | PREFERENCES | APPROVAL LIST | LOGO      | лит                |
|--------------------|----------------------------|---------------|----------|------------|----------------|-------------|---------------|-----------|--------------------|
| Approval List      | Menu                       |               |          |            |                |             |               |           |                    |
| APPROVAL LIST      | MY ITEMS IN                | iox           |          |            |                |             |               |           |                    |
| Approval List      |                            |               |          |            |                |             |               |           |                    |
| PAYMENTS           | ADMINISTRATION             |               |          |            |                |             |               |           |                    |
| Access Groups      |                            |               |          |            |                |             |               |           |                    |
| Name               | Description                |               |          |            |                |             | C             | 6         |                    |
| Support            | IT                         |               |          |            |                |             | Approve       | X Reject  | & View             |
| Transport<br>Sales | All Transport<br>All Sales |               |          |            |                |             | Approve       | Reject    | (HView)<br>(HView) |
| Juies              | Allouid                    |               |          |            |                |             | Canada        | (minimum) | Contractory        |
| Account Groups     |                            |               |          |            |                |             |               |           |                    |
| Name               | Description                |               |          |            |                |             |               |           |                    |
| Transport          | All Transport              |               |          |            |                |             | Approve       | 🔀 Reject  | GView              |
| Sales              | Expenses                   |               |          |            |                |             | Approve       | 🔀 Reject  | Giview             |
| Support            | IT                         |               |          |            |                |             | Approve       | 🗙 Reject  | AView              |

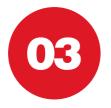

# **MY ITEMS**

#### **Tracking your payments and administration requests**

# "My Items" allows the user to track their payments and administration requests.

- "My Items" is located in the "Approval List" menu
- In "My Items" the user can view all their items that are awaiting authorisation
- Payments and Administration items are divided into two separate categories

| proval List M | enu           | 101-2003   |           |            | 27            |  |
|---------------|---------------|------------|-----------|------------|---------------|--|
| APPROVAL LIST |               | 30X        |           |            |               |  |
|               |               |            |           |            |               |  |
| / List        |               |            |           |            |               |  |
| List          |               |            |           |            |               |  |
|               | OMINISTRATION |            |           |            |               |  |
|               | DMINISTRATION |            |           |            |               |  |
| PAYMENTS      | DESCRIPTION   |            |           |            |               |  |
| PAYMENTS      |               | Value Date | Reference | Amount Tra | nsaction Type |  |

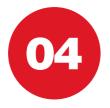

#### **INBOX** Managing inbox in Approval List menu

# Inbox allows the user to view declined payments and administration actions.

- The "Approval List" inbox is located in the "Approval List" menu
- This inbox will only receive messages when a payment or administration task has been declined by an authoriser
- To access inbox for your general mail please go to "Messages" menu

Pproval TRANSFERS Pproval List Menu APPROVAL LIST NY ITEMS is your Secure Message inbox. read Message / Read Message Messages Messages

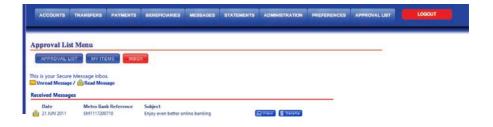

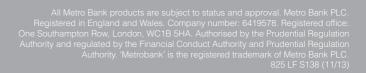

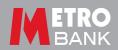